#### **ภาคผนวก ก**

## **คูมือการใชงาน**

91818

# **1. กอนการใชงานระบบ**

ระบบงานนี้เป็นระบบงานที่จัดทำขึ้นโดยแบ่งกลุ่มผู้ใช้ออกเป็น 3 กลุ่ม คือ Administrator, Teacher และ Student ซึ่งแต่ละกลุ่มจะมีสิทธิ์ในการเข้าใช้งานที่แตกต่างกันไป ึ่ การเข้าใช้งานระบบนั้นผู้ใช้งานจะต้องมีรหัสส่วนตัวและรหัสผ่านสำหรับ Login เข้าสู่ ั้ ระบบ หากยังไม่มี ให้ดิดต่อกับฝ่ายรับสมัครนักเรียนเพื่อทำการสร้างรหัสส่วนตัวและรหัสผ่านให้ ื่

#### **2. เร มตนใชงานระบบ ิ่**

ระบบนี้ด้องใช้งานร่วมกับโปรแกรม FileMaker Pro หากภายในเครื่องของท่านยังไม่ได้ ֺ֖֧֧֚֝֝֝֟֟֟֟֟֟֟֟֟֟֟֟֟֟֟֟֟֟֬֝֬֟֩֓֝֬֝֟֩֕֓֝֬֝֟֩֕֓֝֬ ทำการติดตั้งโปรแกรมนี้ ขอให้ท่านติดตั้งโปรแกรมนี้ก่อน (ดูรายละเอียดการติดตั้งโปรแกรมใด้ จากภาคผนวก ข)

เมื่อผู้ใช้งานได้รับรหัสส่วนตัวและรหัสผ่านจากฝ่ายรับสมัครนักเรียนแล้ว สามารถเข้าใช้ ื่ งานระบบได้โดยการดับเบิ้ลคลิกที่ไอคอน "Prem\_system" บน desktop ิ้

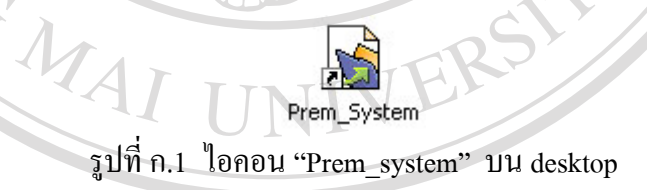

**3. การ Login เขาสูระบบ**

ก่อนการเข้าใช้งานระบบผู้ใช้งานจะต้องทำการ Login ก่อนทุกครั้ง โดยหน้าจอสำหรับการ Login เพื่อเข้าใช้งานระบบเป็นดังนี้ ื่ **ÅÔ¢ÊÔ·¸ÔìÁËÒÇÔ·ÂÒÅÑÂàªÕ§ãËÁè ÅÔ¢ÊÔ·¸ÔìÁËÒÇÔ·ÂÒÅÑÂàªÕ§ãËÁè** Cop Login เพื่อเข้าใช้งานระบบเป็นดังนี้ Chiang Mai University **All rights reserved All rights reserved**

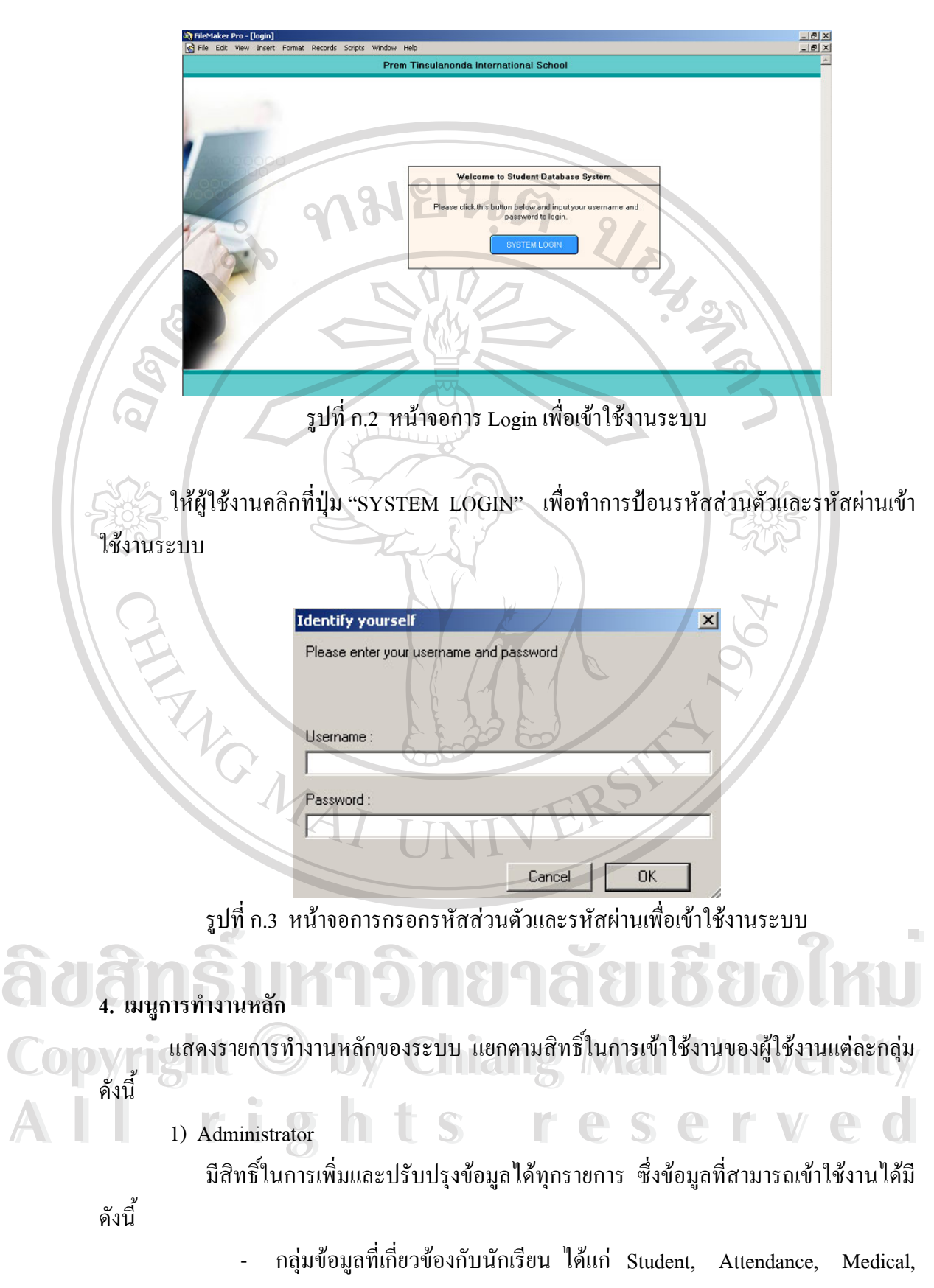

Bus, Course, Schedule

- กลุ่มข้อมูลที่เกี่ยวข้องกับกรู ได้แก่ Teacher, Course, Schedule ี่ ี่
- กลุ่มข้อมูลที่เกี่ยวข้องกับพนักงาน ได้แก่ Staff ี่ ี่
- กลุ่มข้อมูลที่เกี่ยวข้องกับผลการเรียน ได้แก่ Progress Report, Academic ี่ ี่

Report, Transcript, Parent Interview, Junior Mid Year Report, End of Year

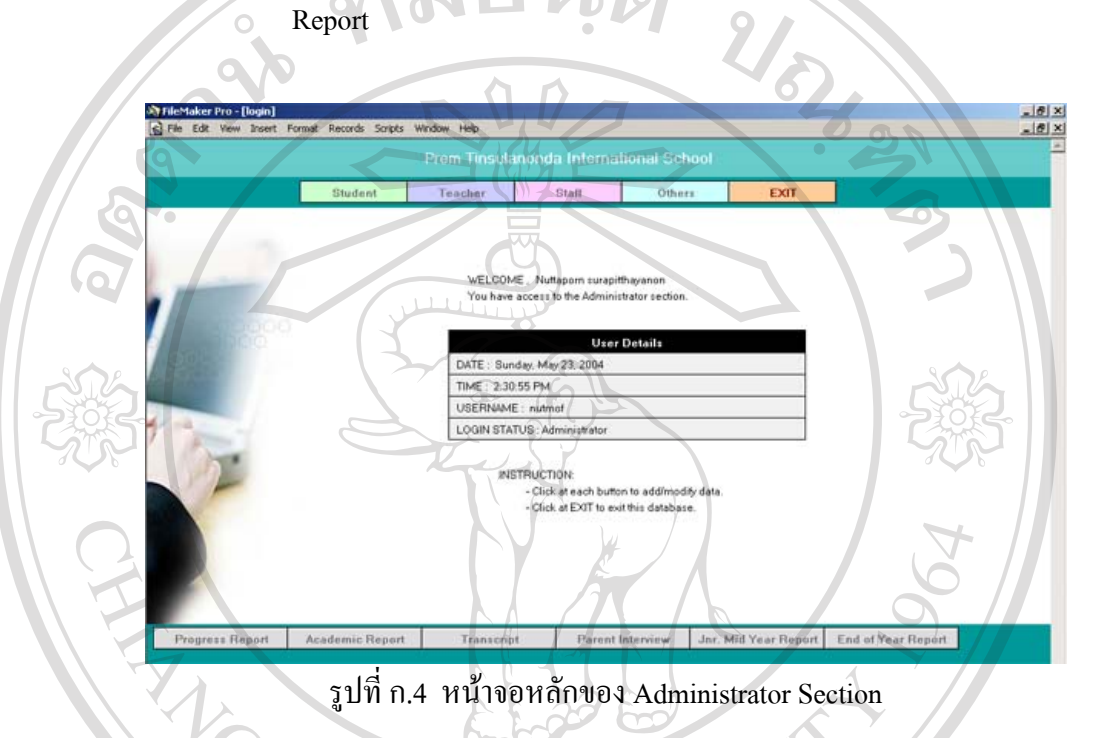

2) Teacher

มีสิทธ ิ์ในการเพิ่มและปรับปรุงขอมูลไดดังน

- กลุ่มข้อมูลที่เกี่ยวข้องกับนักเรียน ได้แก่ Attendance, Medical, ี่ ี่
- กลุ่มข้อมูลที่เกี่ยวข้องกับผลการเรียน ได้แก่ Progress Report, Academic ี่ ี่ Report, Transcript, Parent Interview, Junior Mid Year Report, End of Year Report **Anquivouanine Coordinate Coordinate Coordinate Coordinate Coordinate Coordinate Coordinate Coordinate Coordinate Coordinate Coordinate Coordinate Coordinate Coordinate Coordinate Coordinate Coordinate Coordinate Coordina**

 มีสิทธ ิ์ในการเรียกดูขอมูลไดดังน **Copyright 
Bangung Copyright 
Copyright 
Copyright 
Copyright 
Copyright 
Copyright 
Copyright 
Copyright 
Copyright 
Copyright 
Copyright 
Copyright 
Copyright 
Copyright 
Copyright 
Copyright 
Copyright 
Copyright 
Copy** 

- กลุมขอมูลท เก ยวของกับนักเรียน ไดแก Student, Bus, Course, Schedule **All rights reserved All rights reserved**ี่ ี่
	- กลุ่มข้อมูลที่เกี่ยวข้องกับครู ได้แก่ Teacher, Course, Schedule ี่ ี่
	- กลุ่มข้อมูลที่เกี่ยวข้องกับพนักงาน ได้แก่ Staff ี่ ี่

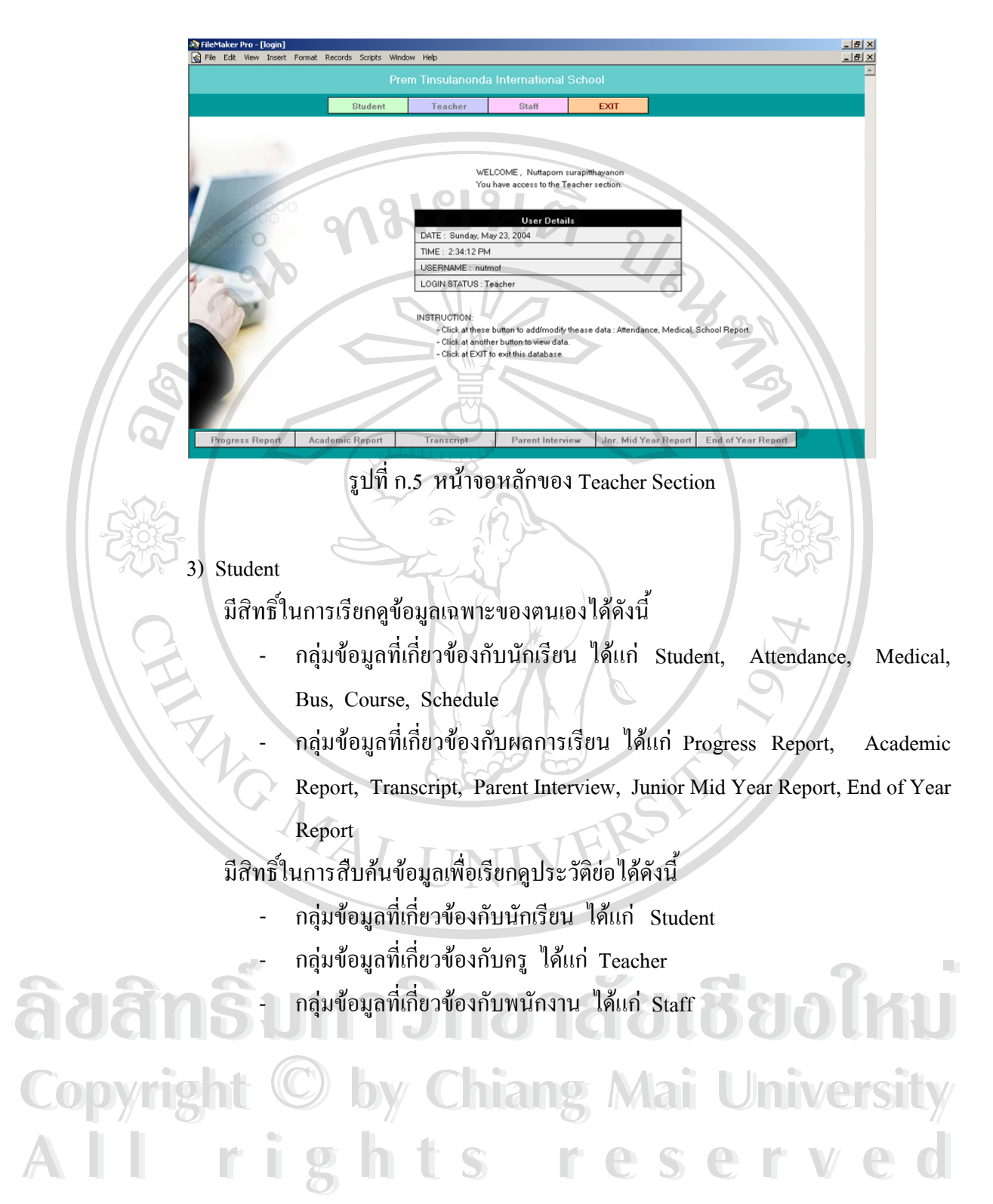

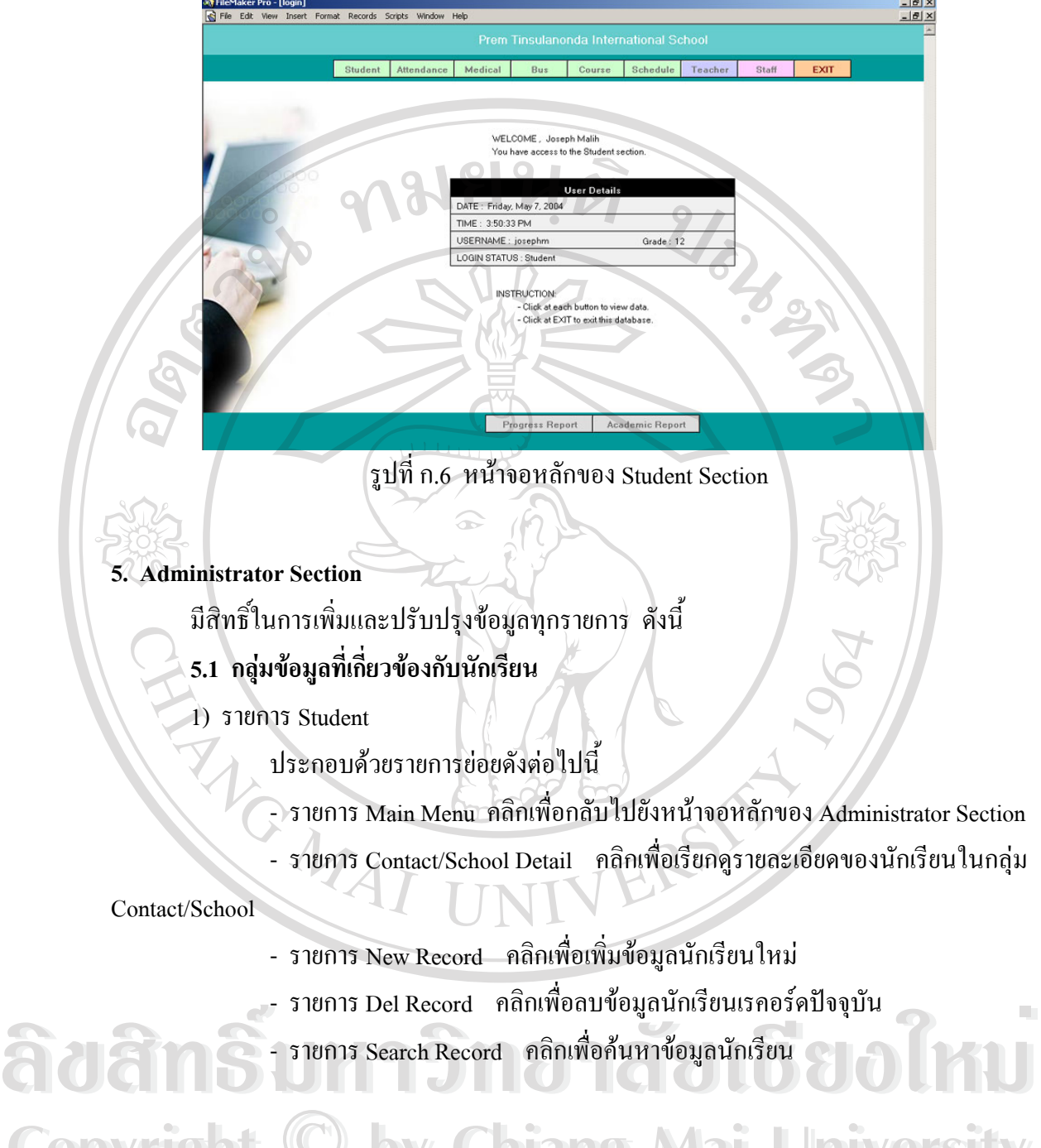

**Copyright by Chiang Mai University Copyright by Chiang Mai University All rights reserved All rights reserved**

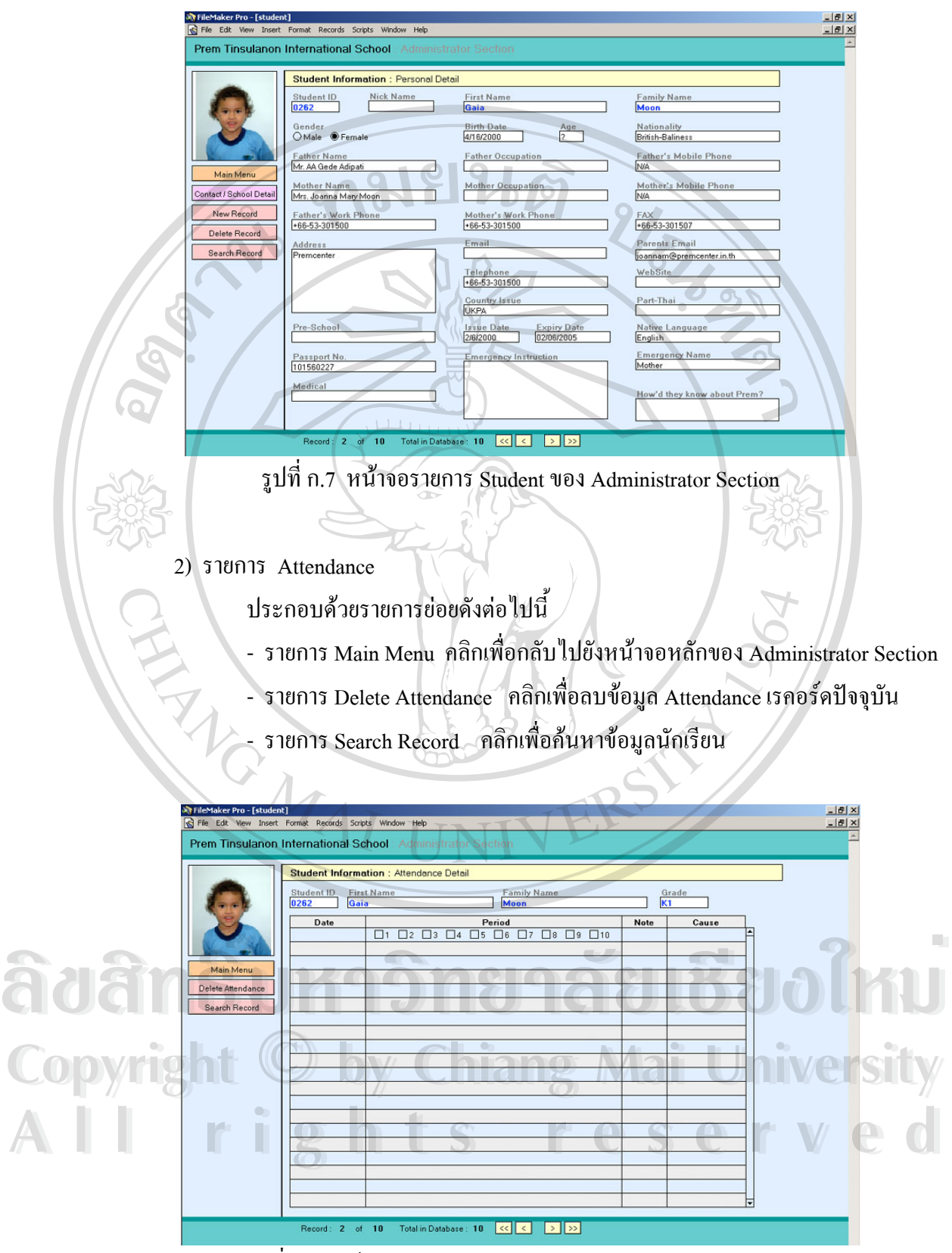

รูปที่ ก.8 หน้าจอรายการ Attendance ของ Administrator Section

3) รายการ Medical

ประกอบดวยรายการยอยดังตอไปนี้

- รายการ Main Menu คลิกเพื่อกลับไปยังหน้าจอหลักของ Administrator Section ื่
- รายการ Delete Medical คลิกเพ อลบขอมูล Medical เรคอรดปจจุบัน ื่
- ี รายการ Search Record คลิกเพื่อค้นหาข้อมูลนักเรียน ื่

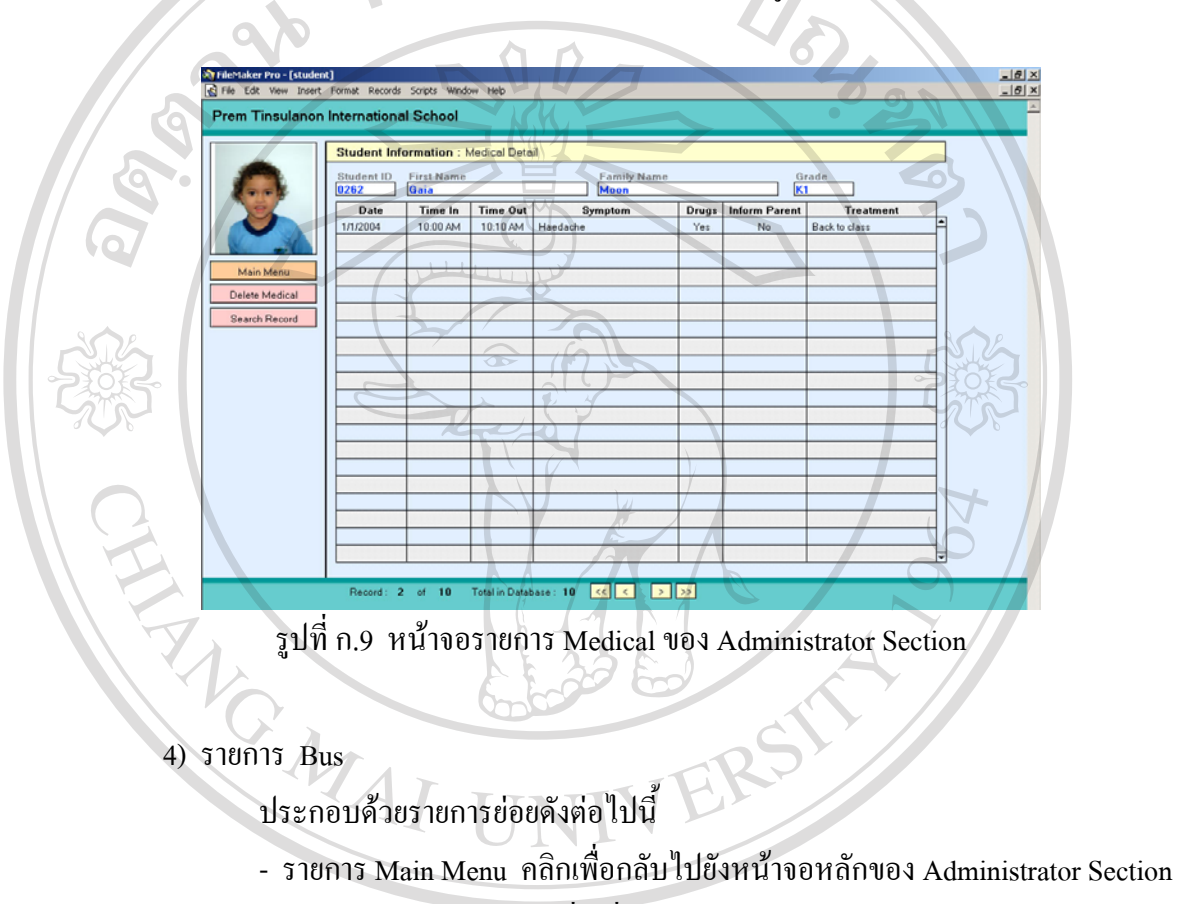

- รายการ New Bus คลิกเพ อเพ มขอมูลรถรับสงนักเรียน ื่ ิ่
	- ื่

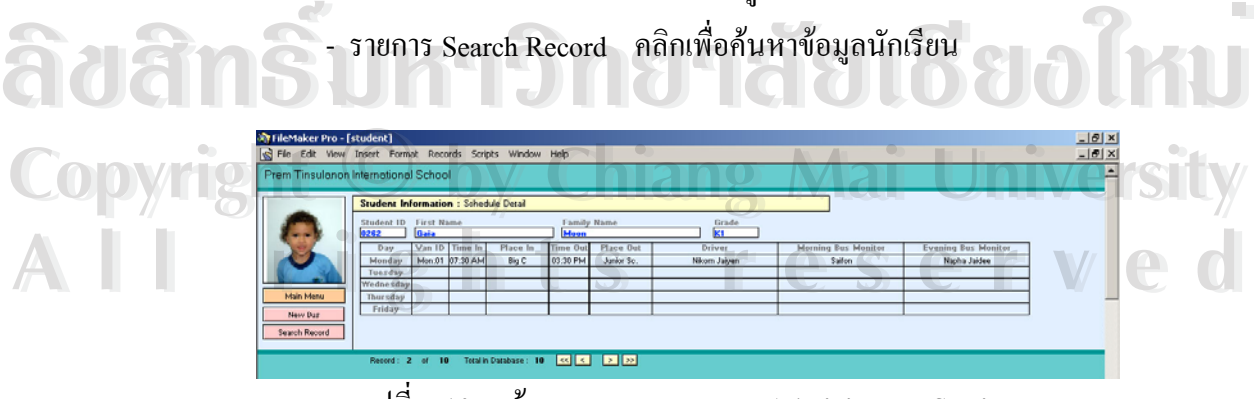

รูปที่ ก.10 หน้าจอรายการ Bus ของ Administrator Section

5) รายการ Course

ประกอบดวยรายการยอยดังตอไปนี้

- รายการ Main Menu คลิกเพื่อกลับไปยังหน้าจอหลักของ Administrator Section ื่
	- รายการ Add Course คลิกเพ อเพ มขอมูล Course ื่ ิ่
- ี รายการ Search Record คลิกเพื่อค้นหาข้อมูลนักเรียน ื่

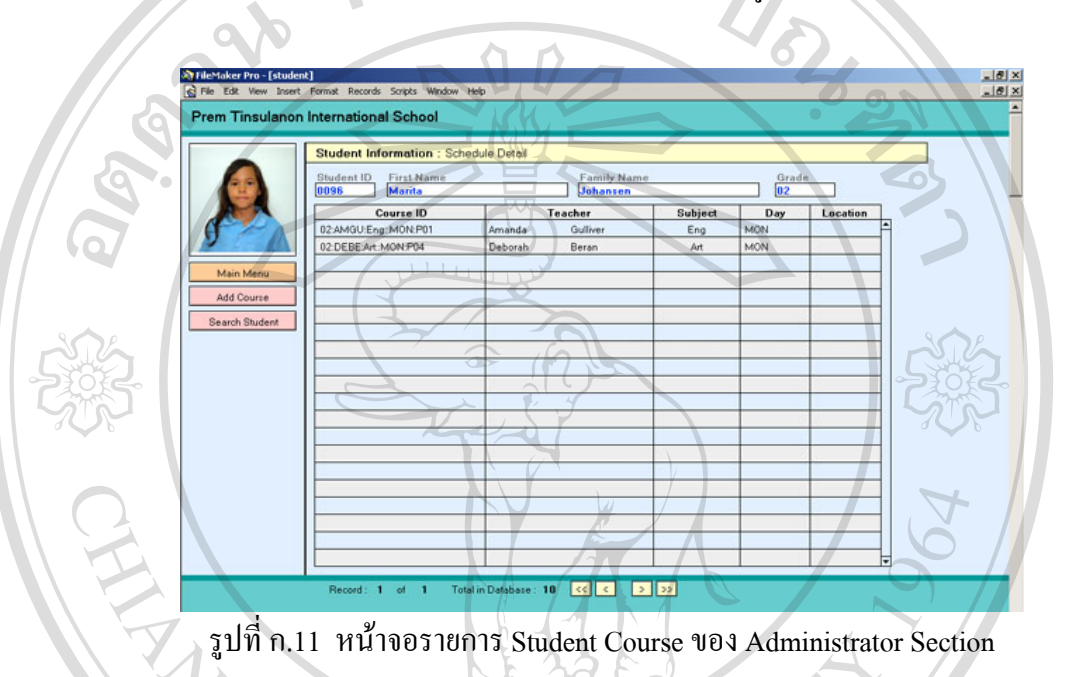

6) รายการ Schedule

ประกอบดวยรายการยอยดังตอไปนี้

- รายการ Main Menu คลิกเพื่อกลับไปยังหน้าจอหลักของ Administrator Section ื่

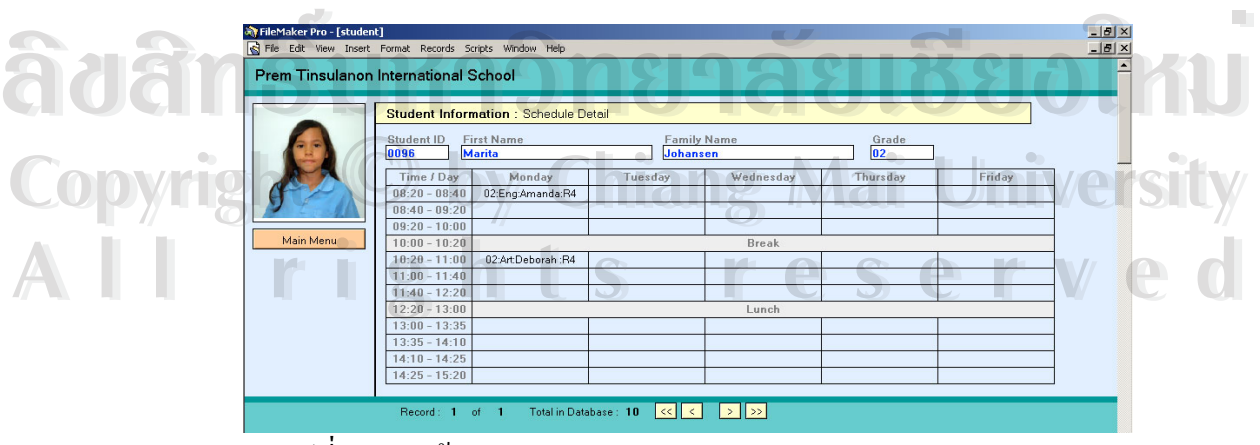

รูปที่ ก.12 หน้าจอรายการ Student Schedule ของ Administrator Section

#### **5.2 กลุมขอมูลท เก ยวของกับครู ี่ ี่**

1) รายการ Teacher

ประกอบดวยรายการยอยดังตอไปนี้

- รายการ Main Menu คลิกเพื่อกลับไปยังหน้าจอหลักของ Administrator Section ื่

- รายการ New Record คลิกเพ อเพ มขอมูลครูใหม ื่ ิ่
- รายการ Del Record คลิกเพ อลบขอมูลครูเรคอรดปจจุบัน ื่

ี โดยที่ Search Record คลิกเพื่อค้นหาข้อมูลครู ื่

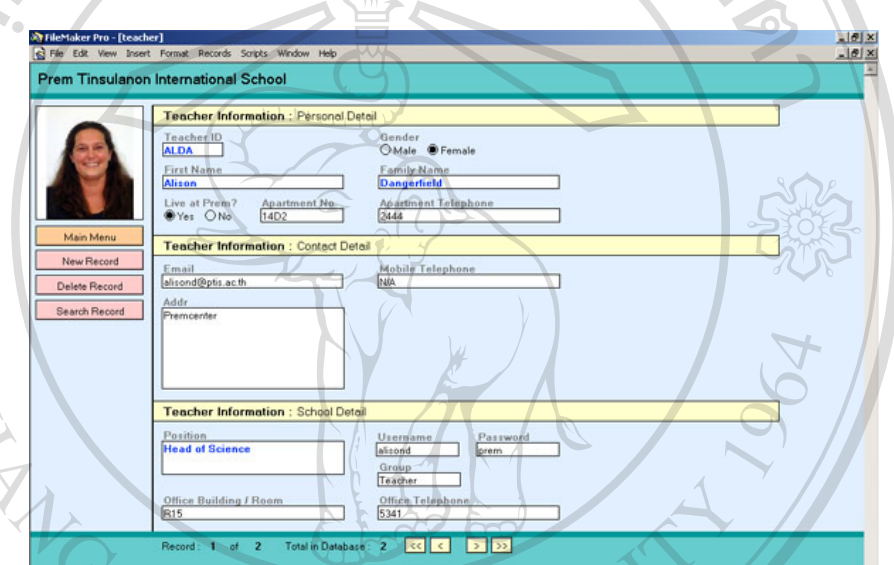

รูปที่ ก.13 หน้าจอรายการ Teacher ของ Administrator Section

2) รายการ Course

ประกอบดวยรายการยอยดังตอไปนี้

- <sup>รายการ</sup> Main Menu คลิกเพื่อกลับไปยังหน้าจอหลักของ Administrator Section<br>ภายการ Add Record คลิกเพื่อเพิ่มข้อมูล Course ใหม่ ื่ - รายการ Add Record คลิกเพ อเพ มขอมูล Course ใหม ื่ ิ่
- รายการ Search Record คลิกเพ อคนหาขอมูลครู **Copyright by Chiang Mai University Copyright by Chiang Mai University** ื่

**All rights reserved All rights reserved**

78

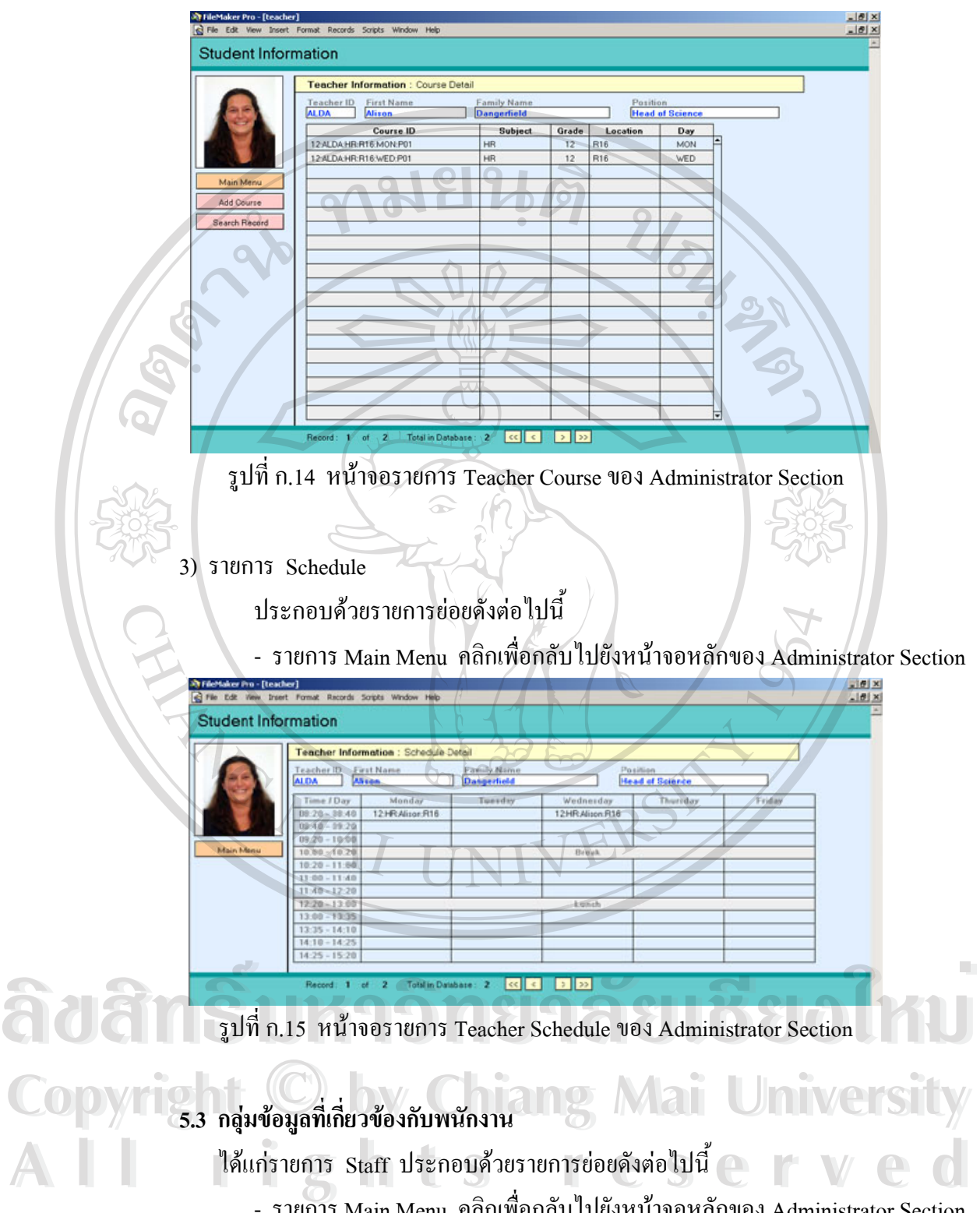

ไดแกรายการ Staff ประกอบดวยรายการยอยดังตอไปนี้

- รายการ Main Menu คลิกเพื่อกลับไปยังหน้าจอหลักของ Administrator Section ื่
- รายการ New Record คลิกเพ อเพ มขอมูลพนักงานใหม ื่ ิ่
- รายการ Del Record คลิกเพ อลบขอมูลพนักงานเรคอรดปจจุบัน ื่
- รายการ Search Record คลิกเพ อคนหาขอมูลพนักงาน ื่

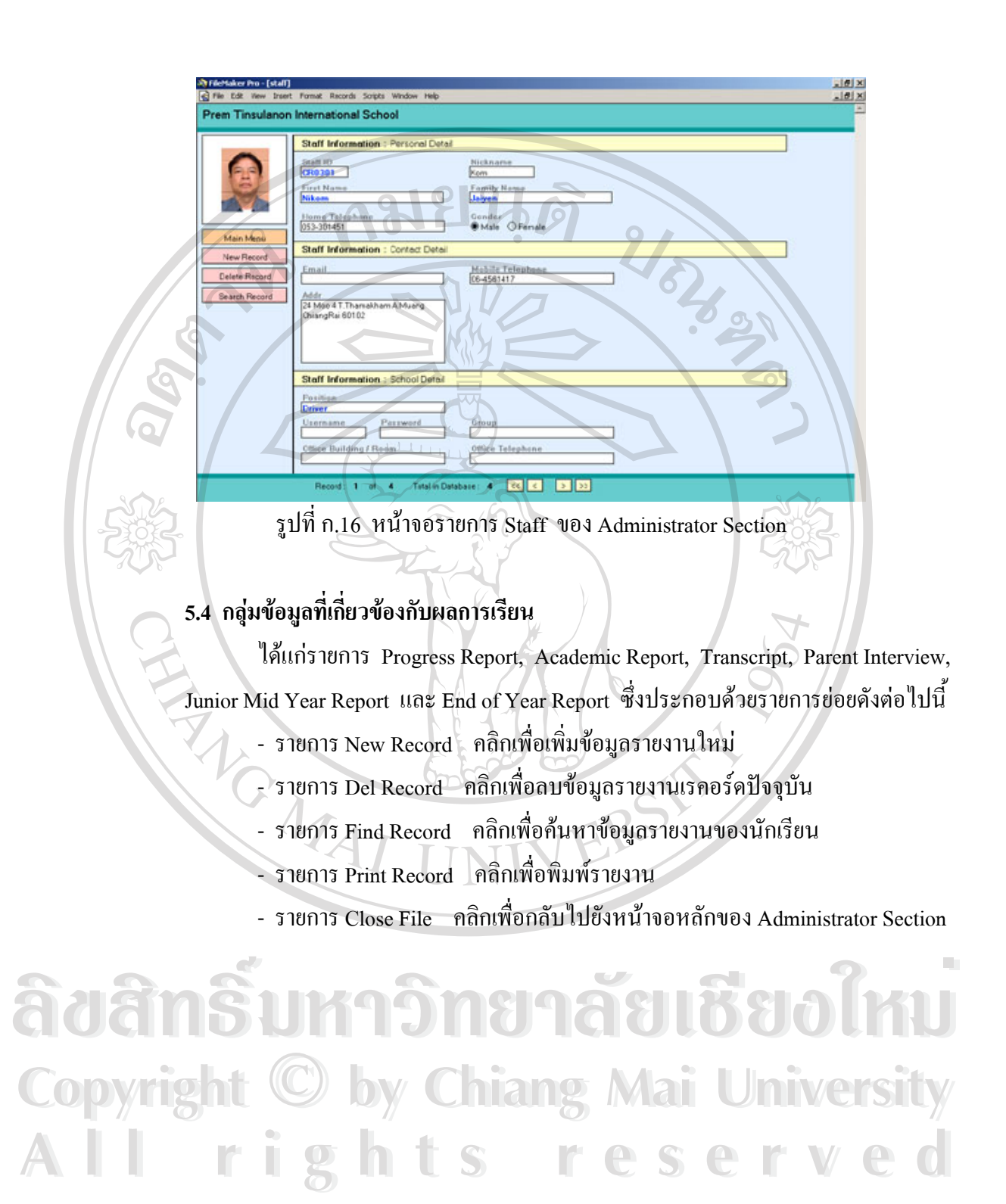

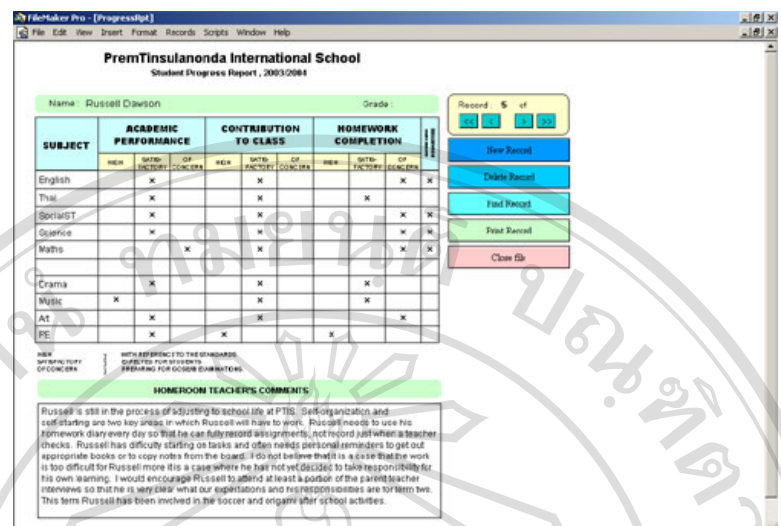

รูปที่ ก.17 หน้าจอรายการกลุ่มข้อมูลที่เกี่ยวข้องกับผลการเรียน ของ Administrator Section ี่ ี่

## **6. Teacher Section**

มีสิทธ ิ์ในการเพิ่มและปรับปรุงขอมูล ดังน

- **6.1 กลุมขอมูลท เก ยวของกับนักเรียน ี่ ี่**
- 1) รายการ Attendance

ประกอบดวยรายการยอยดังตอไปนี้

- $\blacktriangleright$  รายการ Main Menu คลิกเพื่อกลับไปยังหน้าจอหลักของ Teacher Section ื่
- รายการ Delete Attendance คลิกเพ อลบขอมูล Attendance เรคอรดปจจุบัน ื่
- รายการ Delete Medical คลิกเพ อลบขอมูล Medical เรคอรดปจจุบัน ื่ - รายการ Search Record คลิกเพ อคนหาขอมูลนักเรียน ื่

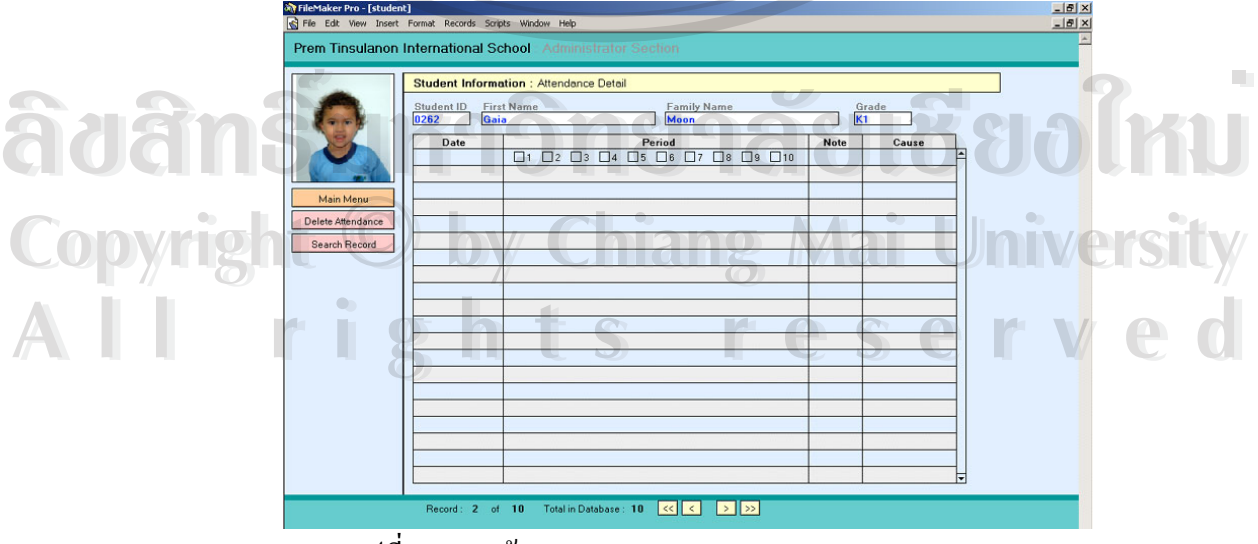

รูปที่ ก.18 หน้าจอรายการ Attendance ของ Teacher Section

81

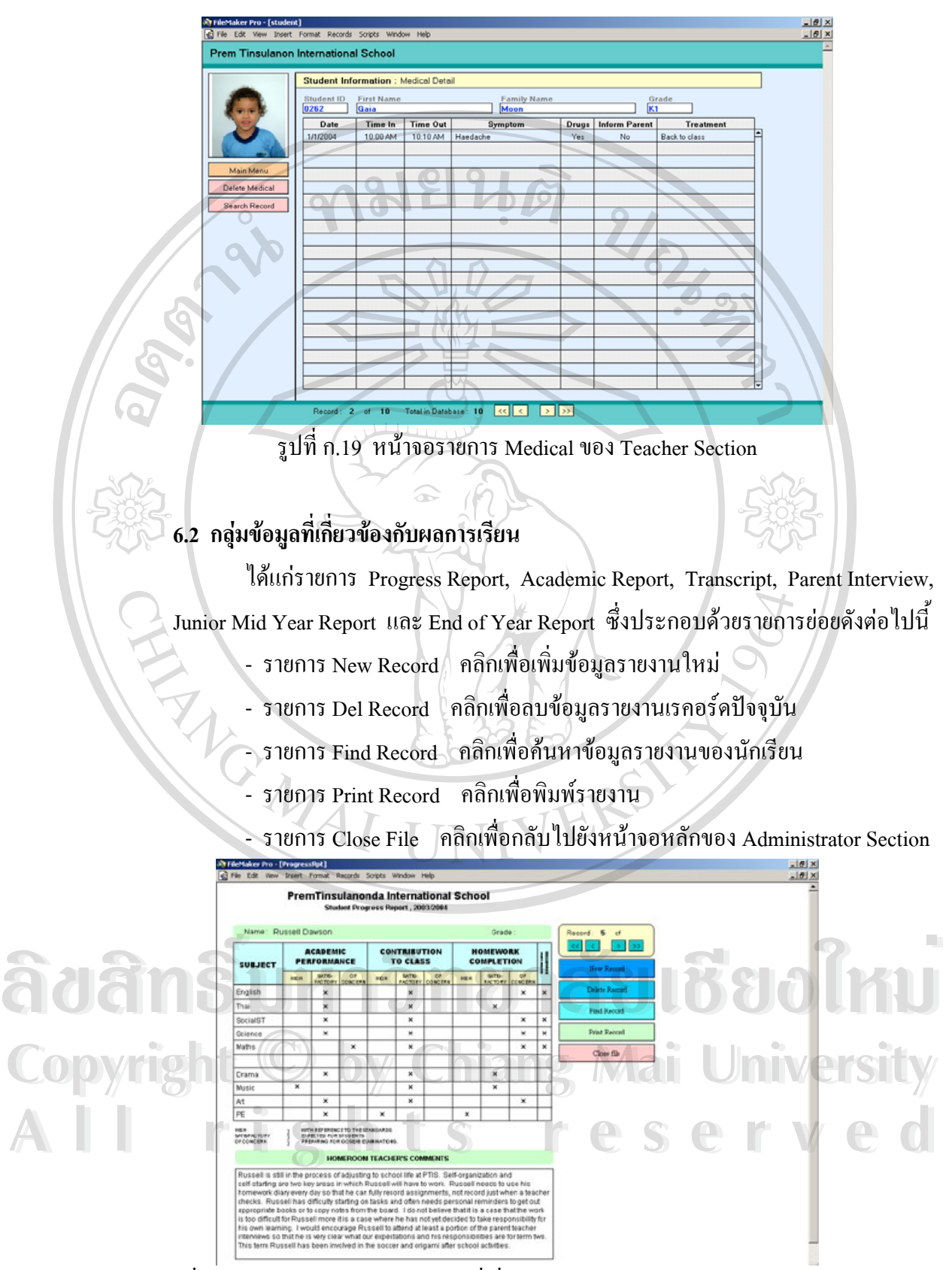

รูปที่ ก.20 หน้าจอรายการกลุ่มข้อมูลที่เกี่ยวข้องกับผลการเรียน ของ Teacher Section ี่ ี่

82

#### **6.3 กลุมขอมูลท เก ยวของกับนักเรียน ี่ ี่**

1) รายการ Student

ประกอบดวยรายการยอยดังตอไปนี้

- รายการ Main Menu คลิกเพื่อกลับไปยังหน้าจอหลักของ Teacher Section ื่
- รายการ Contact/School Detail คลิกเพ อเรียกดูรายละเอียดของนักเรียนในกลุม ื่

## Contact/School

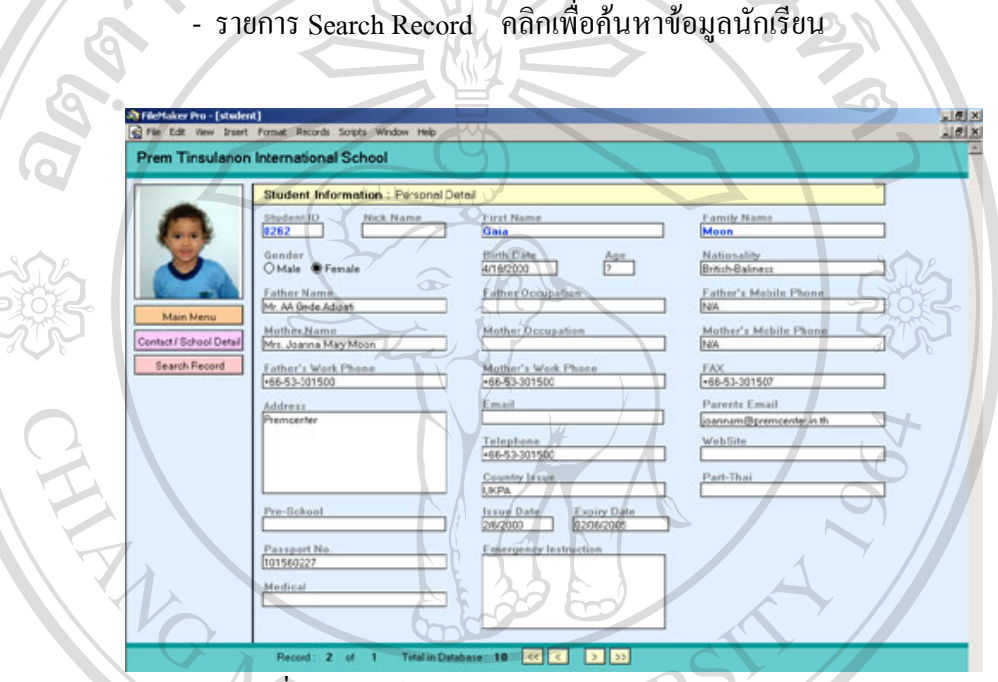

รูปที่ ก.21 หน้าจอรายการ Student ของ Teacher Section

2) รายการ Bus, Course, Schedule

ประกอบดวยรายการยอยดังตอไปนี้

ื่

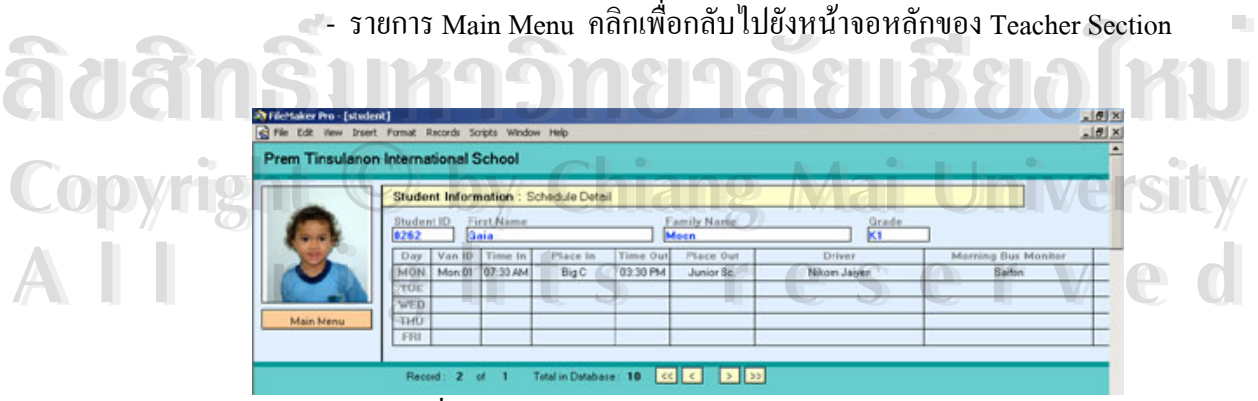

รูปที่ ก.22 หน้าจอรายการ Bus ของ Teacher Section

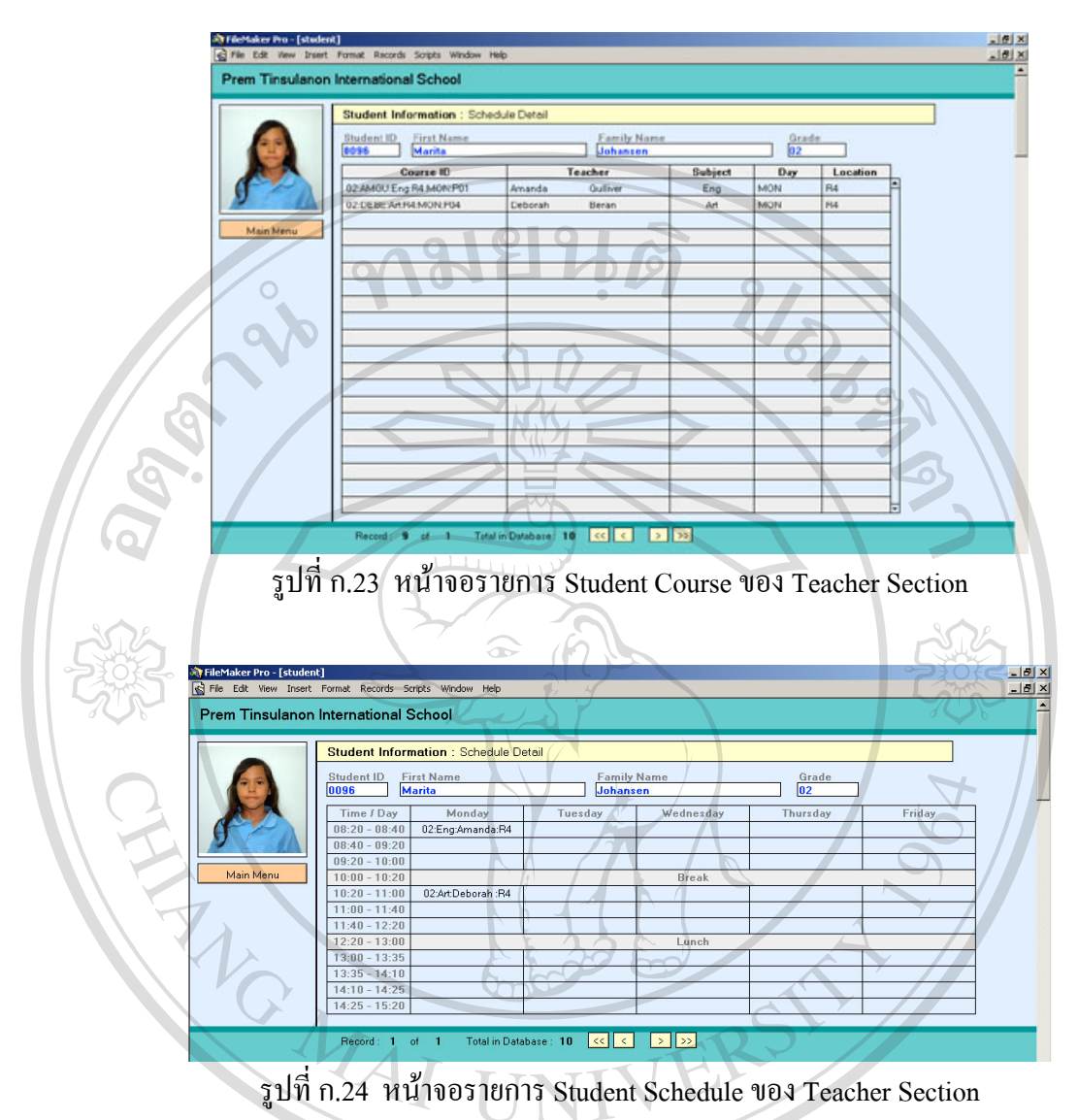

#### **6.4 กลุมขอมูลท เก ยวของกับครู ี่ ี่**

- 1) รายการ Teacher
- ประกอบดวยรายการยอยดังตอไปนี้  $\bullet$ <sup>1)</sup>  $\bullet$ <sup>310n15</sup> Teacher<br>
disensuant aux notes displayed displayed discussed and the complete of the complete of the complete of the complete of the complete of the complete of the complete of the complete of the comp
- ่<br>**Copyright รายการ Main Menu คลิกเพื่อกลับไปยังหน้าจอหลักของ Teacher Section รายการ Search Record คลิกเพื่อค้นหาข้อมลคร** ื่
- ี<br>- รายการ Search Record คลิกเพื่อค้นหาข้อมูลครู ื่ **All rights reserved and reserve dental reserved**<br> **All rights reserved**<br> **All rights reserved**<br> **All rights reserved**<br> **All rights reserved**<br> **All rights respectively.**

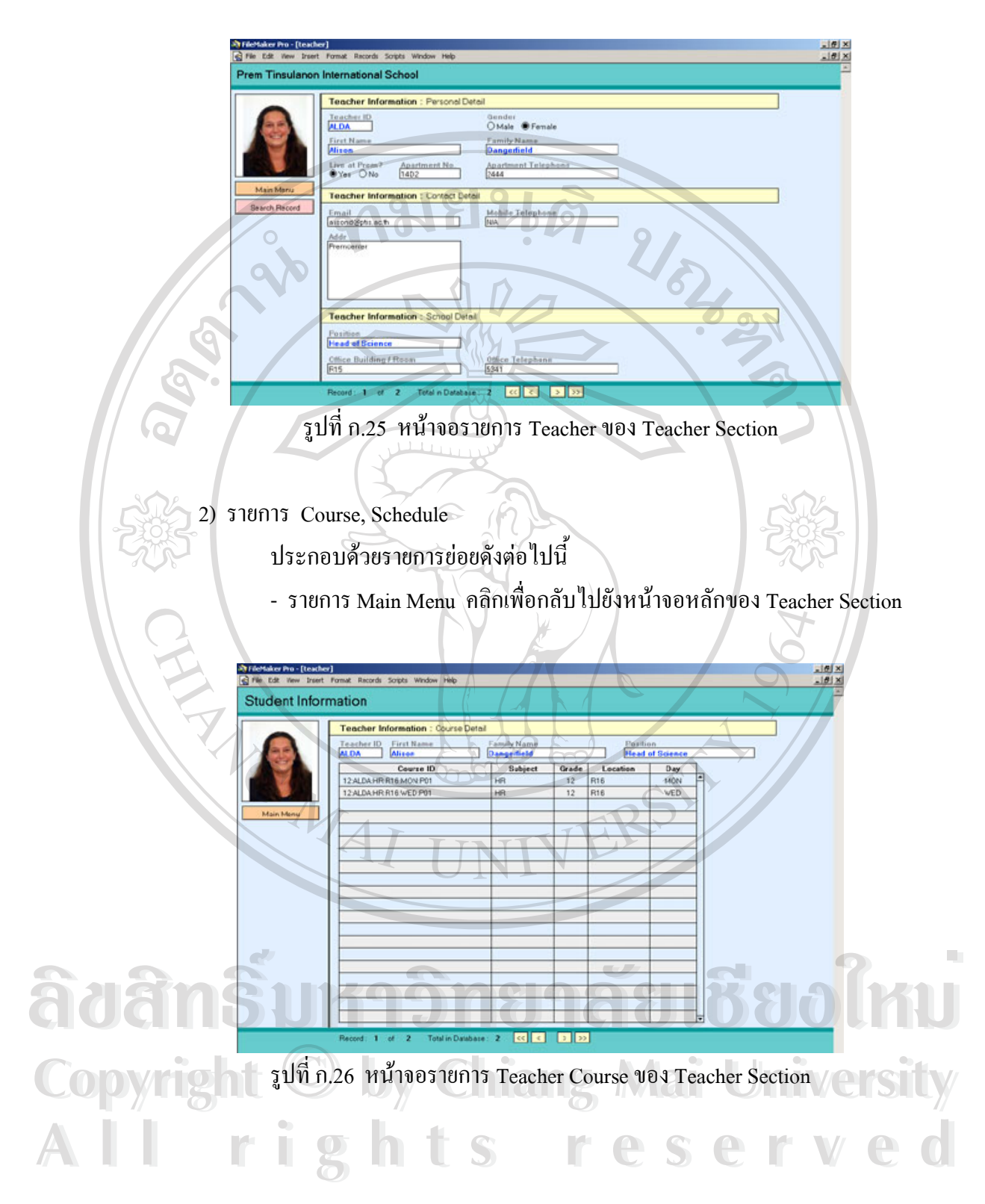

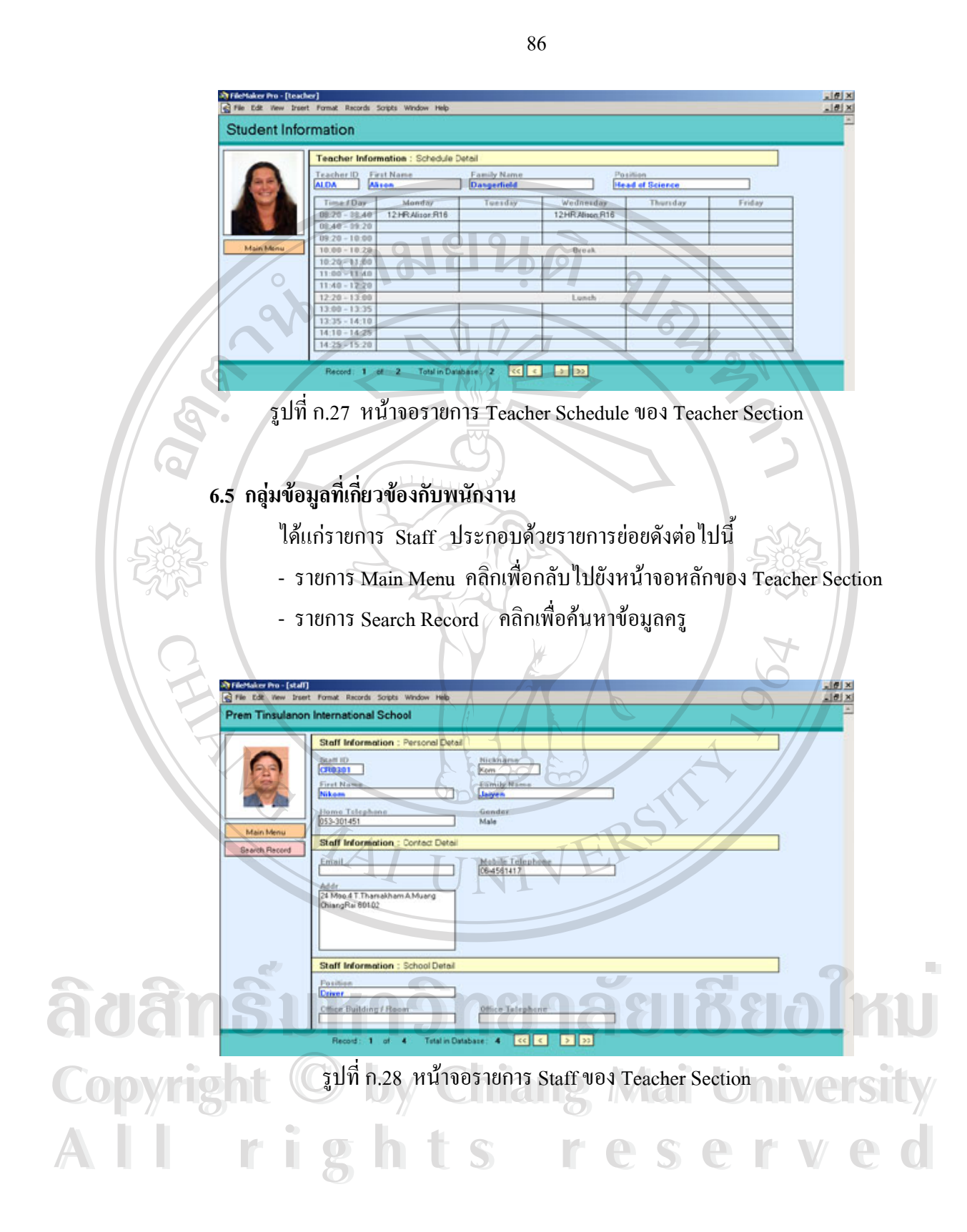

**7. Student Section** 

มีสิทธ ิ์ในการเรียกดูเฉพาะขอมูลของตนเอง ดังน

#### **7.1 กลุมขอมูลท เก ยวของกับนักเรียน ี่ ี่**

Л

 ไดแกรายการ Attendance, Medical, Bus, Course, Schedule ประกอบดวยรายการยอย ดังตอไปนี้

 - รายการ Main Menu คลิกเพ อกลับไปยังหนาจอหลักของ Student Section ื่

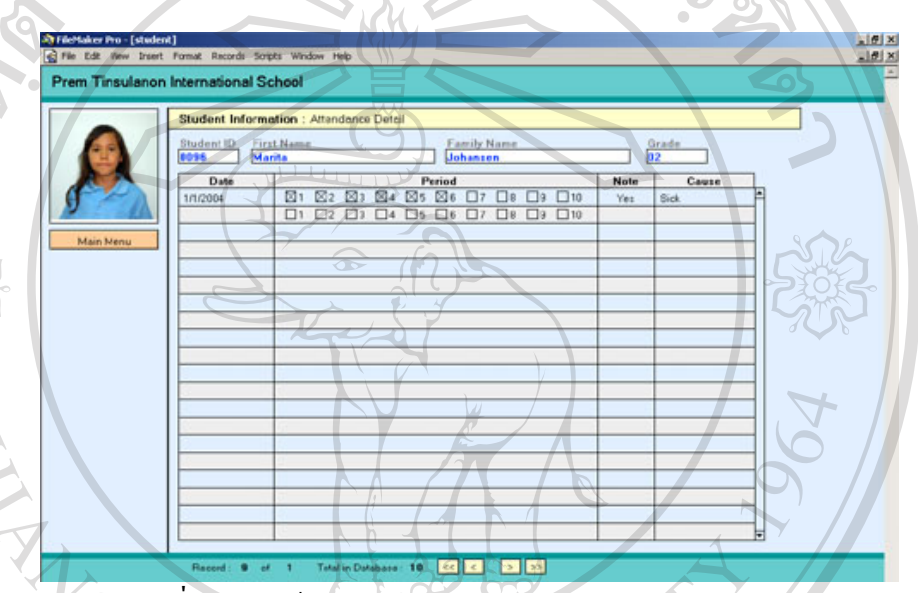

รูปที่ ก.29 หน้าจอรายการ Attendance ของ Student Section

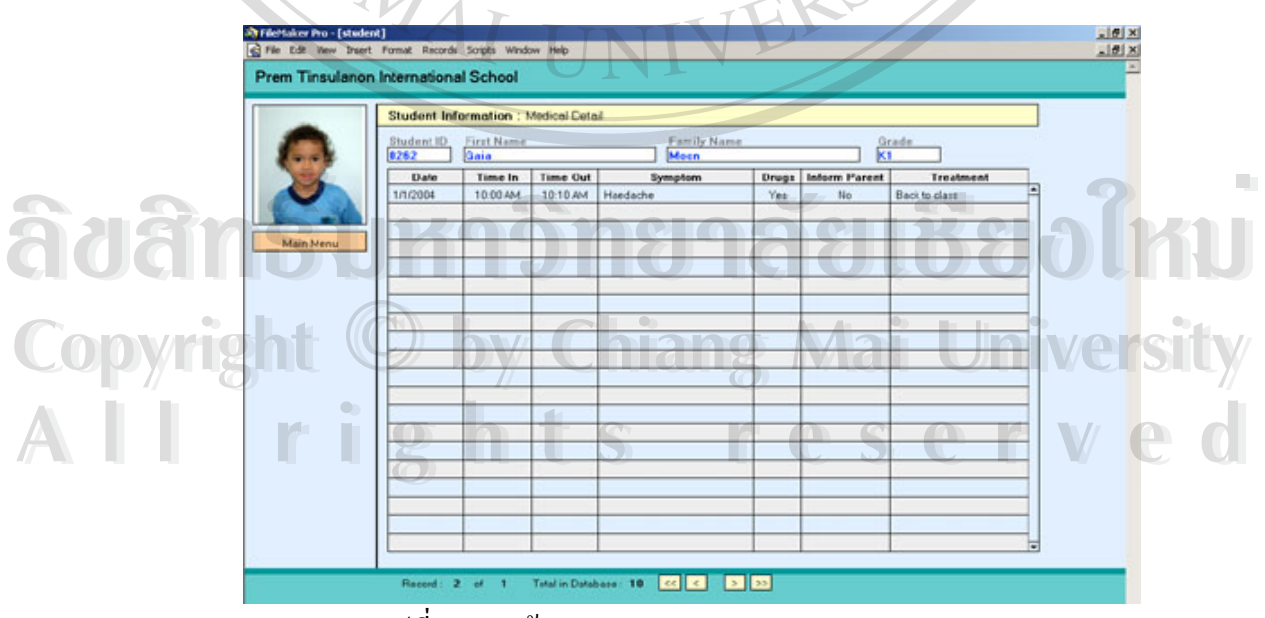

รูปที่ ก.30 หน้าจอรายการ Medical ของ Student Section

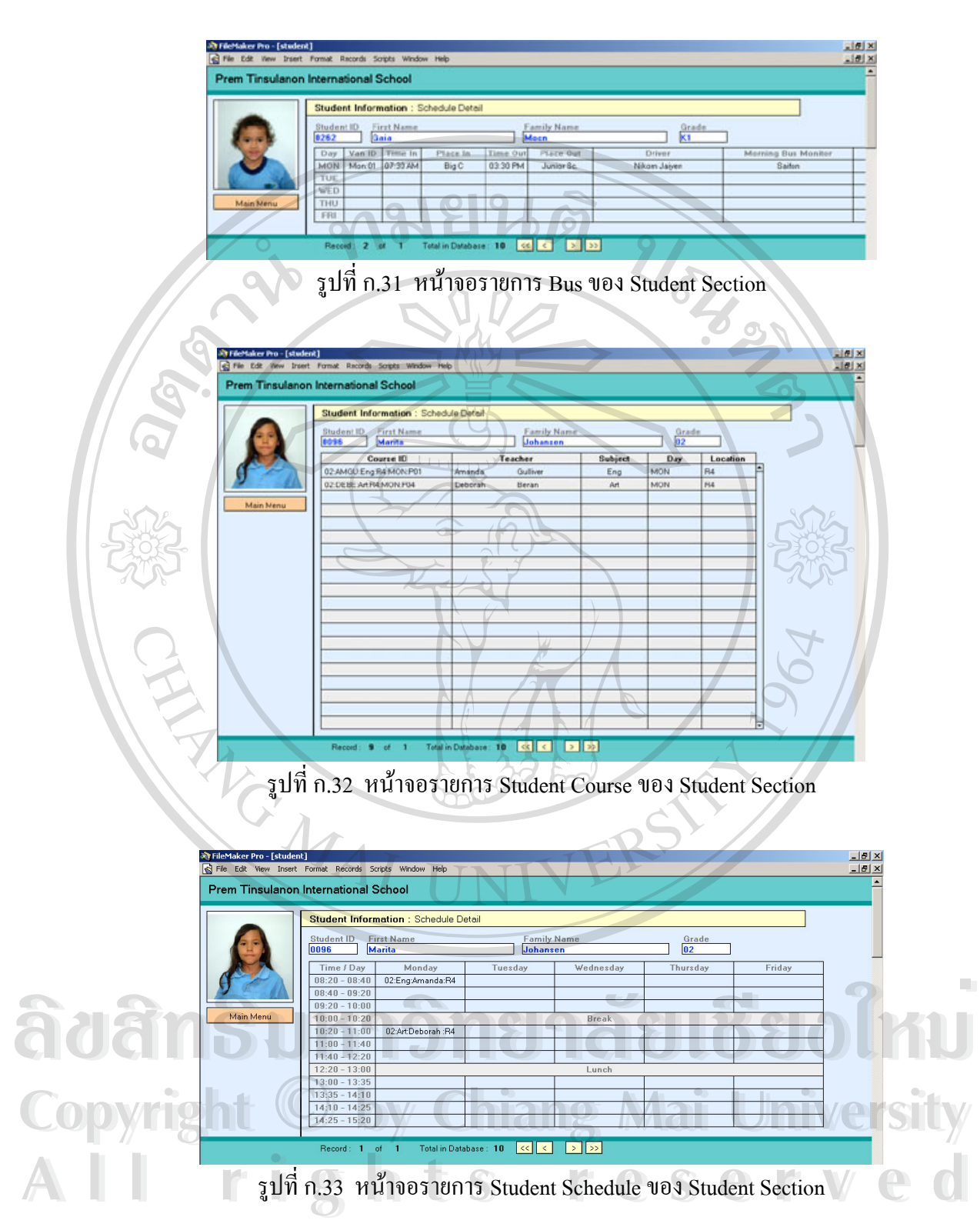

88

#### **7.2 กลุมขอมูลท เก ยวของกับผลการเรียน ี่ ี่**

ไดแกรายการ Progress Report, Academic Report, Transcript, Parent Interview, Junior Mid Year Report และ End of Year Report ซ ึ่งประกอบดวยรายการยอยดังตอไปนี้ - รายการ Close File คลิกเพื่อกลับไปยังหน้าจอหลักของ Student Section ื่

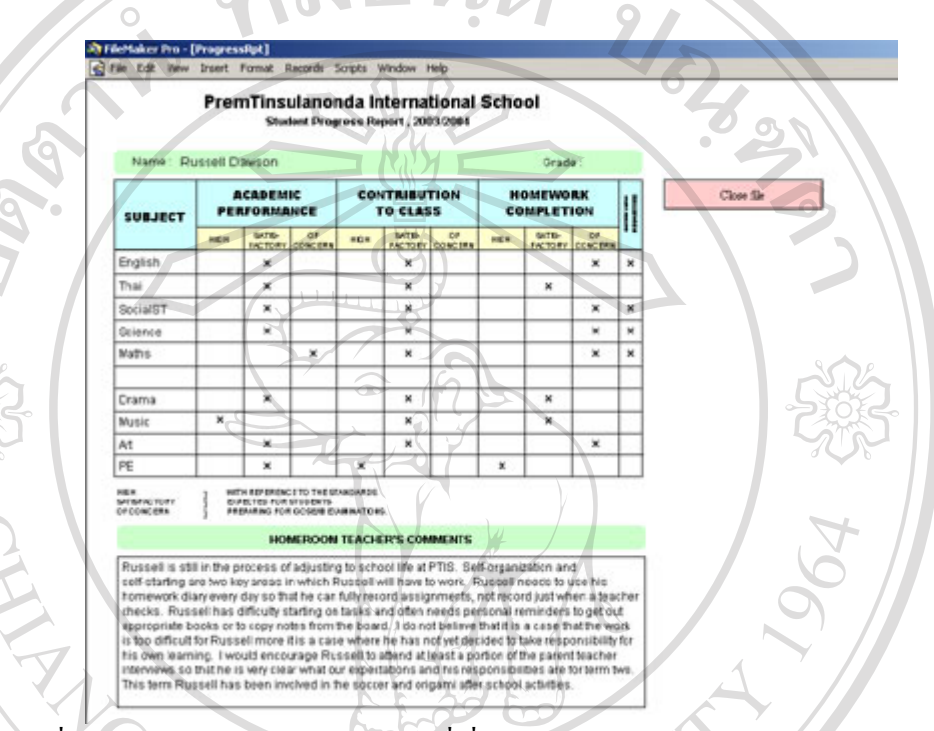

รูปที่ ก.34 หน้าจอรายการกลุ่มข้อมูลที่เกี่ยวข้องกับผลการเรียน ของ Student Section ี่ ี่

**7.3 กลุมขอมูลท เก ยวของกับนักเรียน ครู และพนักงาน ี่ ี่**

มีสิทธิ์ในการสืบค้นข้อมูลเพื่อเรียกคูประวัติย่อ ซึ่งประกอบค้วยรายการย่อย ื่ ดังตอไปนี้

- รายการ Main Menu คลิกเพื่อกลับไปยังหน้าจอหลักของ Student Section ื่ - รายการ Search Record คลิกเพื่อค้นหาข้อมูลนักเรียน ครู หรือพนักงาน ื่ **ÅÔ¢ÊÔ·¸ÔìÁËÒÇÔ·ÂÒÅÑÂàªÕ§ãËÁè ÅÔ¢ÊÔ·¸ÔìÁËÒÇÔ·ÂÒÅÑÂàªÕ§ãËÁè**

**COPYRIGHT COPYRIGHT COPYRIGHT COPYRIGHT COPYRIGHT OF STRANGE OF THE UNIVERSITY All rights reserved All rights reserved**

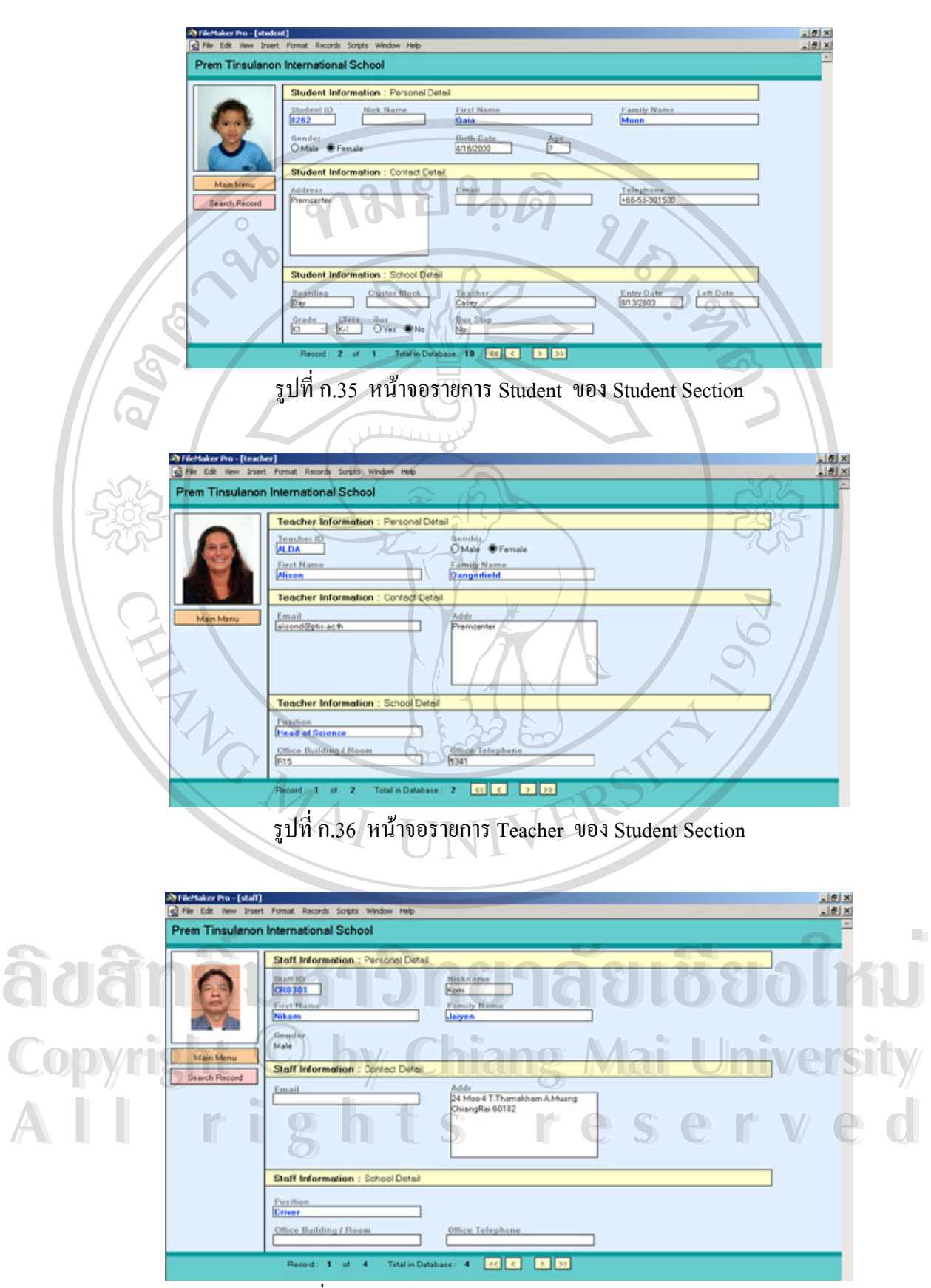

รูปที่ ก.37 หน้าจอรายการ Staff ของ Student Section

90

**ภาคผนวก ข**

# **คูมื อการติดต ั้งโปรแกรม FileMaker Pro**

**1. การติดตั้ง FileMaker Pro บนเคร อง Client ื่**

1) ใสแผนติดต ั้งโปรแกรม FileMaker Pro ลงใน CD-Rom Drive

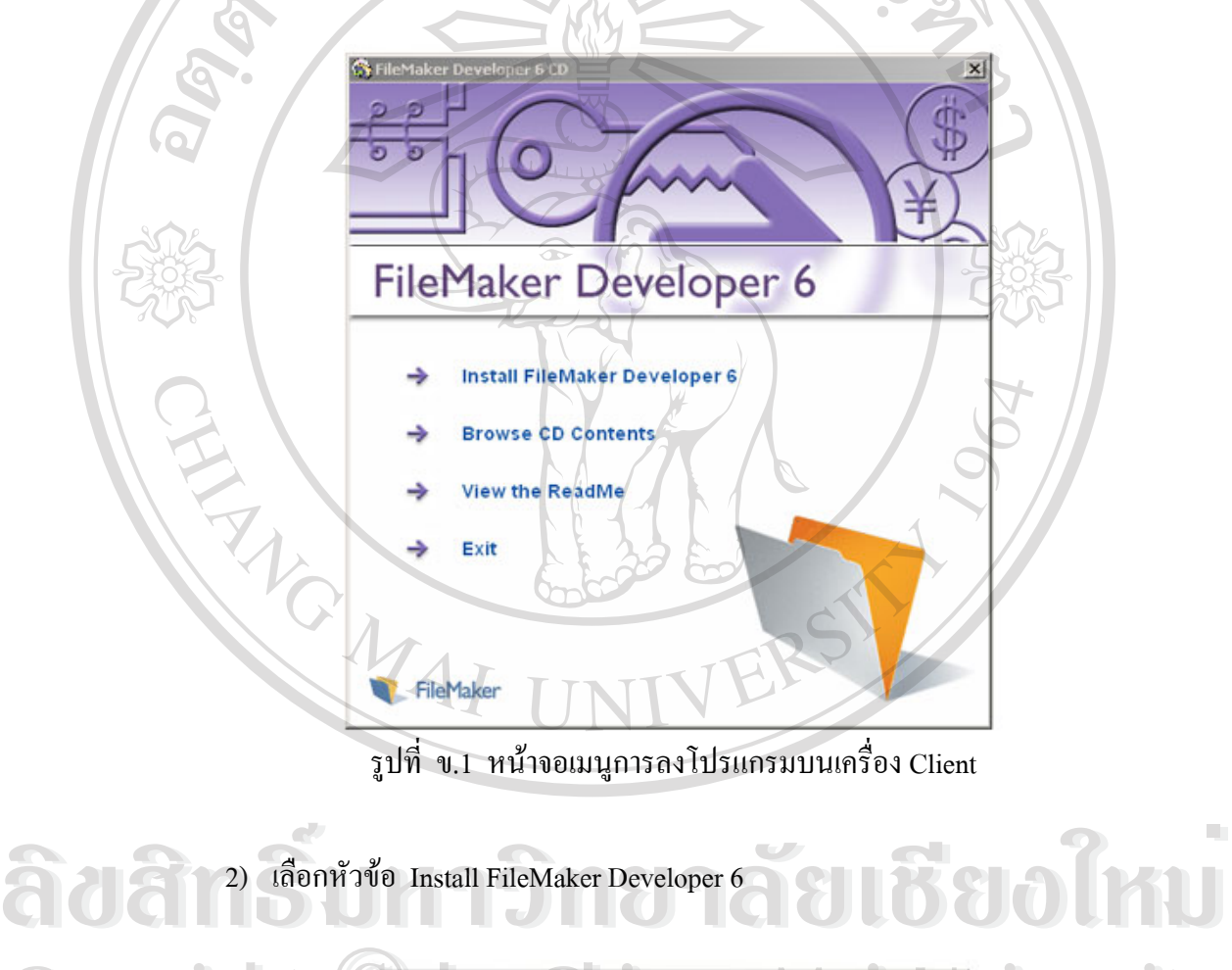

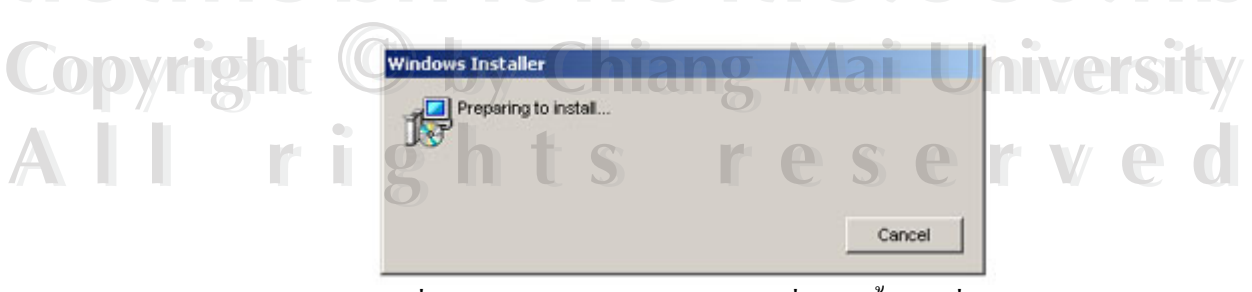

รูปที่ ข.2 โปรแกรมกำลังเตรียมการที่จะติดตั้งลงเครื่อง ี่ ื่

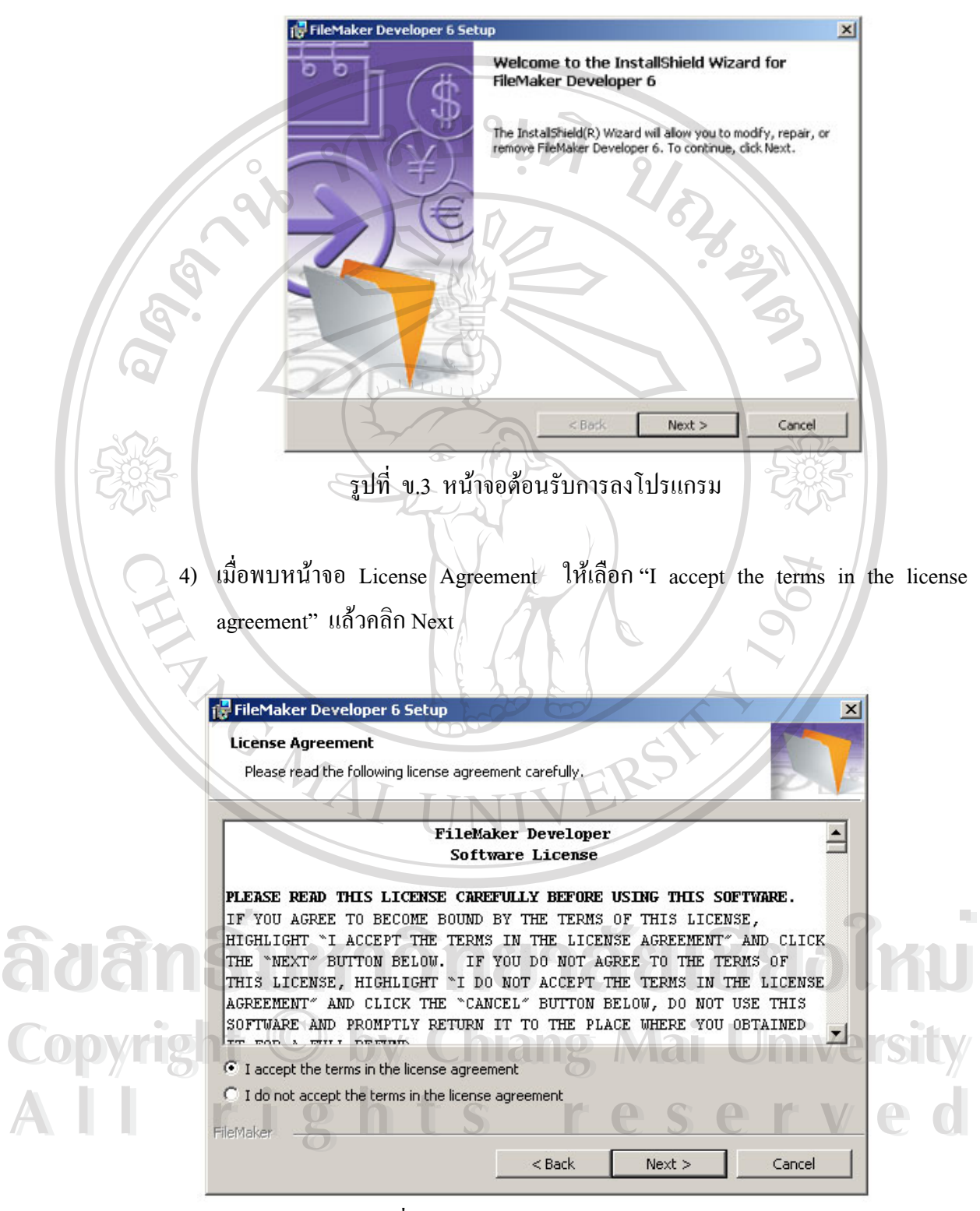

3) เมื่อพบหน้าจอต้อนรับการลงโปรแกรมให้คลิก Next เพื่อเริ่มต้นการลงโปรแกรม ื่ ิ่

รูปที่ ข.4 หน้าจอ License Agreement

5) ให้กรอกชื่อผู้ใช้ ชื่อหน่วยงาน และเลือกการลงโปรแกรมสำหรับ "Anyone who uses ื่ ื่ this computer (all users)"

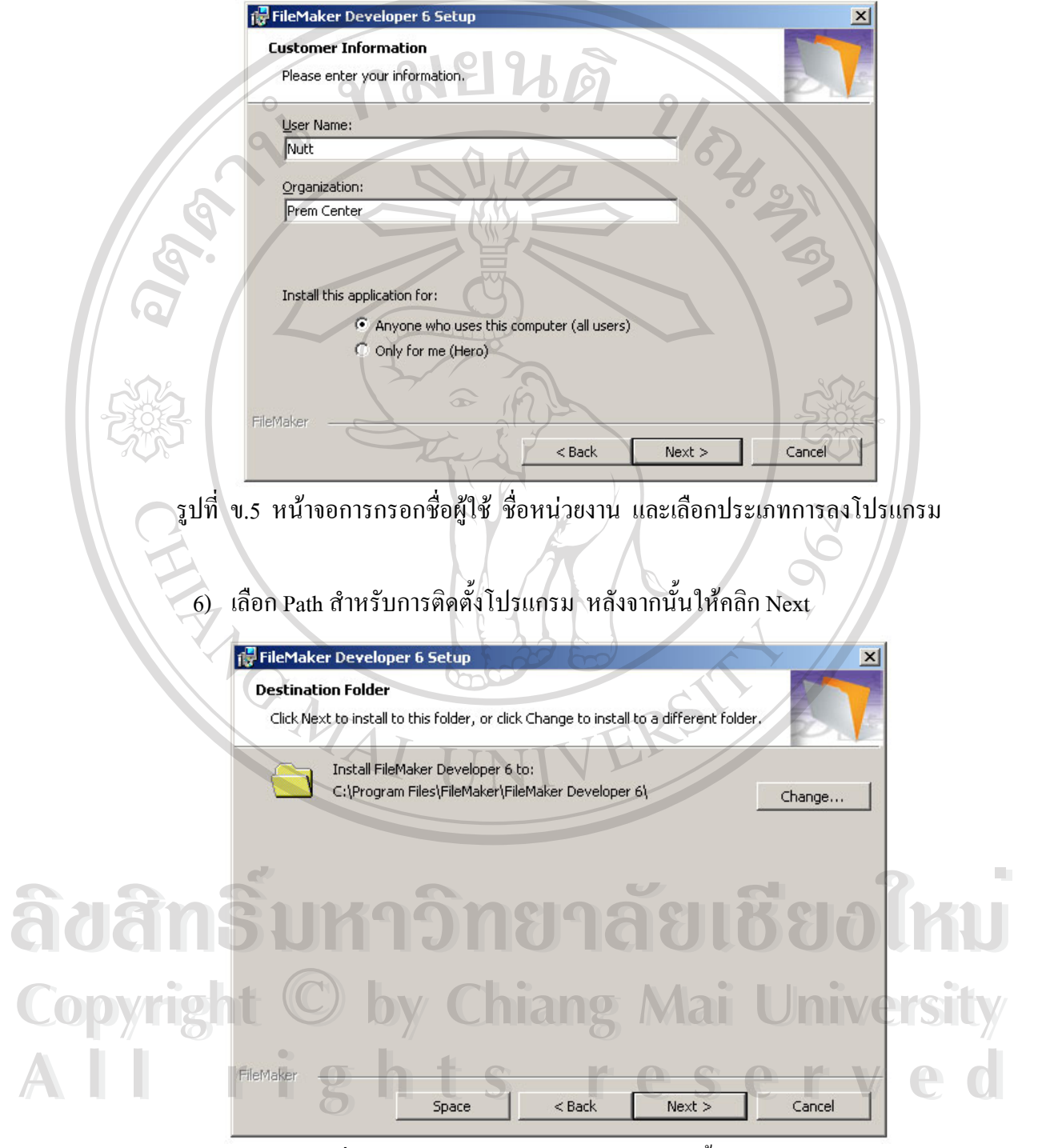

รูปที่ ข.6 หน้าจอการเลือก Path สำหรับติดตั้งโปรแกรม

7) เลือกชนิดของการติดตั้งโปรแกรมแบบ Complete หลังจากนั้นให้คลิก Next

FileMaker Developer 6 Setup × **Setup Type** Choose the setup type that best suits your needs, Please select a setup type.  $\widehat{\bullet}$  Complete All program features will be installed. (Requires the most disk 幜 space.) C Custom Choose which program features you want installed and where the<br>will be installed. Recommended for advanced users, 闢 FlieMaker  $<$  Back  $Next$ Cancel รูปที่ ข.7 หน้าจอการเลือกชนิดสำหรับติดตั้งโปรแกรม 8) เลือกชนิดของ Network Protocol แบบ TCP/IP หลังจากน ั้นใหคลิก Next FileMaker Developer 6 Setup  $\vert x \vert$ **Network Protocol** FileMaker uses the network to share files and open shared files. Choose the default network protocol that FileMaker Developer will use for sharing files.  $C$  TCP/IP Set the network protocol to TCP/IP. **ÅÔ¢ÊÔ·¸ÔìÁËÒÇÔ·ÂÒÅÑÂàªÕ§ãËÁè**  $\delta$ uam $\hat{\mathbf{s}}$ r Expex set the network protocol to Pxpsx. a  $\delta$ UBU **Copyright <b>Cone** Sector referritor iang Mai University All rights Sex rest Cance All rights Search Search Rest Point Cancel Co

รูปที่ ข.8 หน้าจอการเลือกชนิดของ<code>Network</code> Protocol สำหรับติดตั้งโปรแกรม

9) กรอก Installation Code ท ี่ไดรับมา หลังจากน ั้นใหคลิก Next

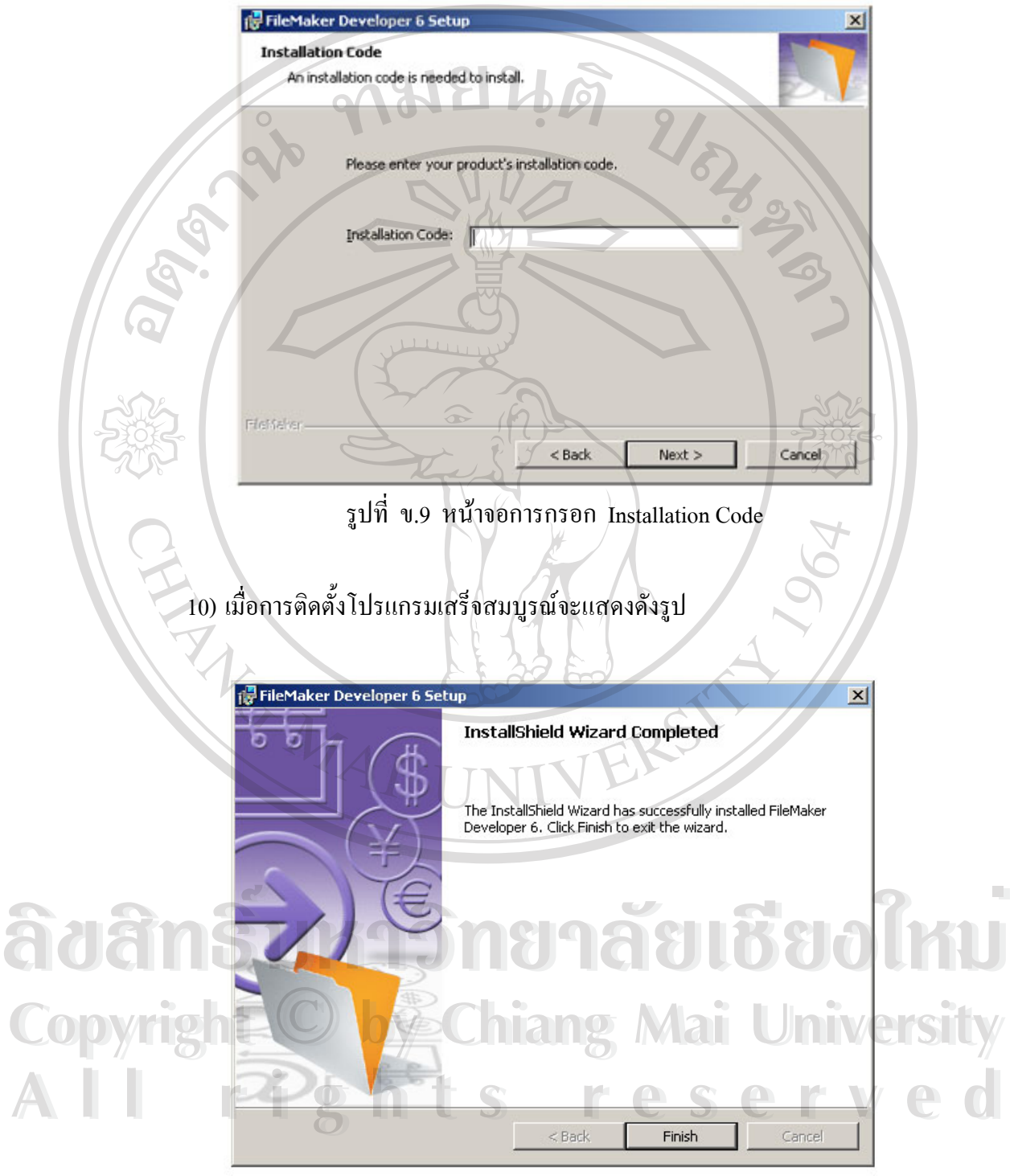

รูปที่ ข.10 หน้าจอการลงโปรแกรมเสร็จสมบูรณ์แล้ว

#### **2. การติดตั้ง FileMaker Pro บนเคร อง Server ื่**

- 1) ใสแผนติดต ั้งโปรแกรม FileMaker Pro ลงใน CD-Rom Drive
	- 2) Double Click ที่ชื่อ "Start Here Mac OS Classic"

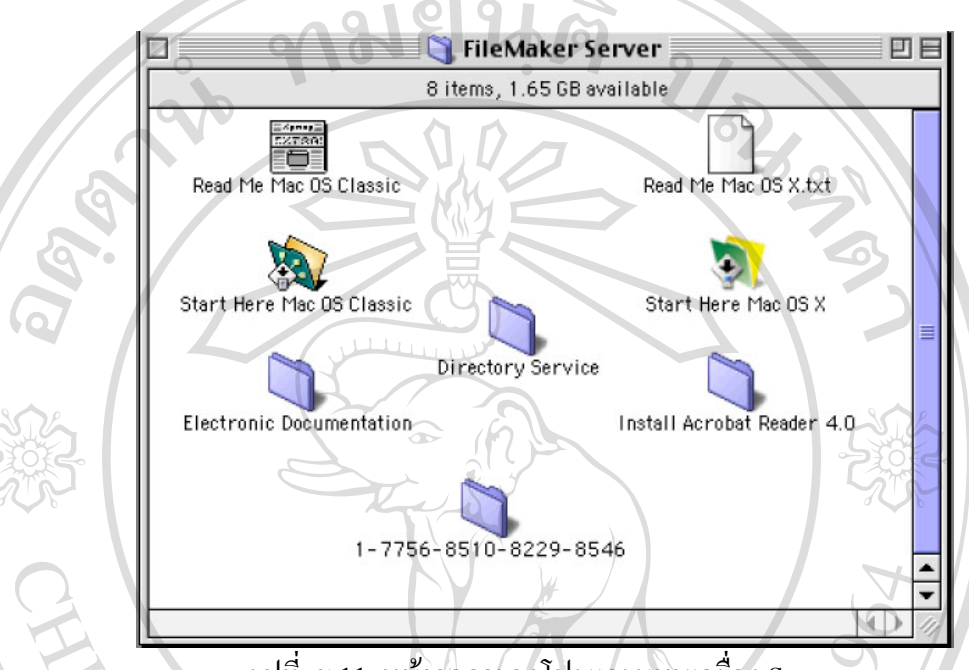

รูปที่ ข.11 หน้าจอการลงโปรแกรมบนเครื่อง Server

3) เลือกชนิดการติดตั้งแบบ Easy Install หลังจากน ั้นใหคลิก Next

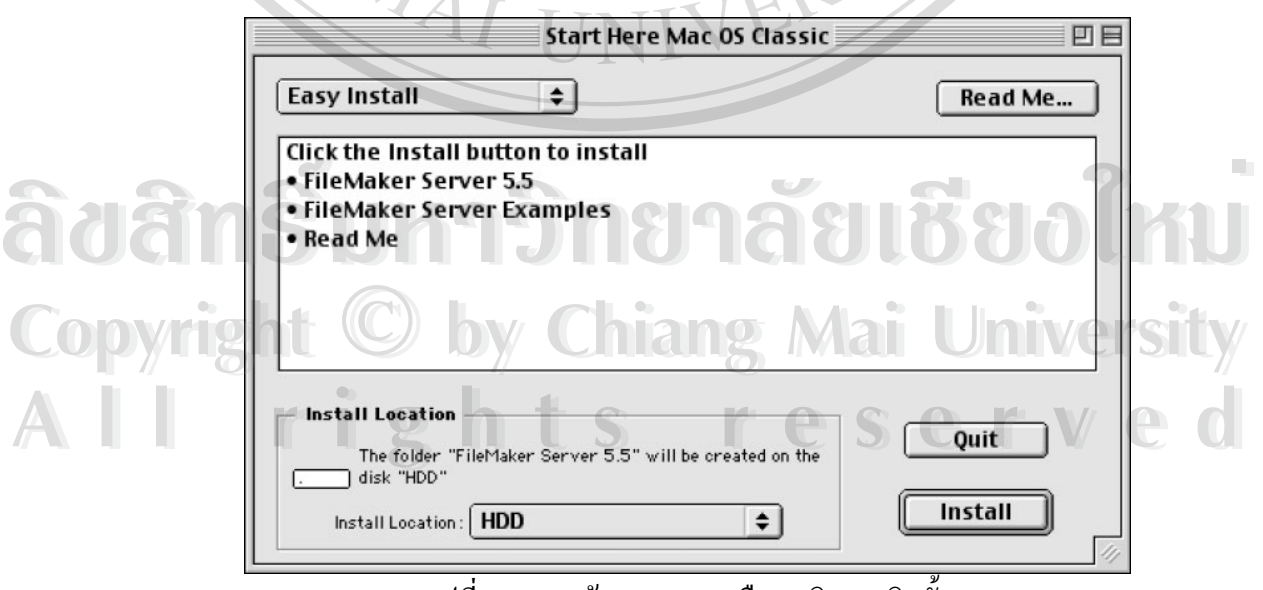

้รูปที่ ข.12 หน้าจอเมนูการเลือกชนิดการติดตั้ง

4) ให้กรอกชื่อผู้ใช้ ชื่อหน่วยงาน และ Installation Code ที่ได้รับมาลงไป หลังจากนั้นให้ ื่ คลิก Next

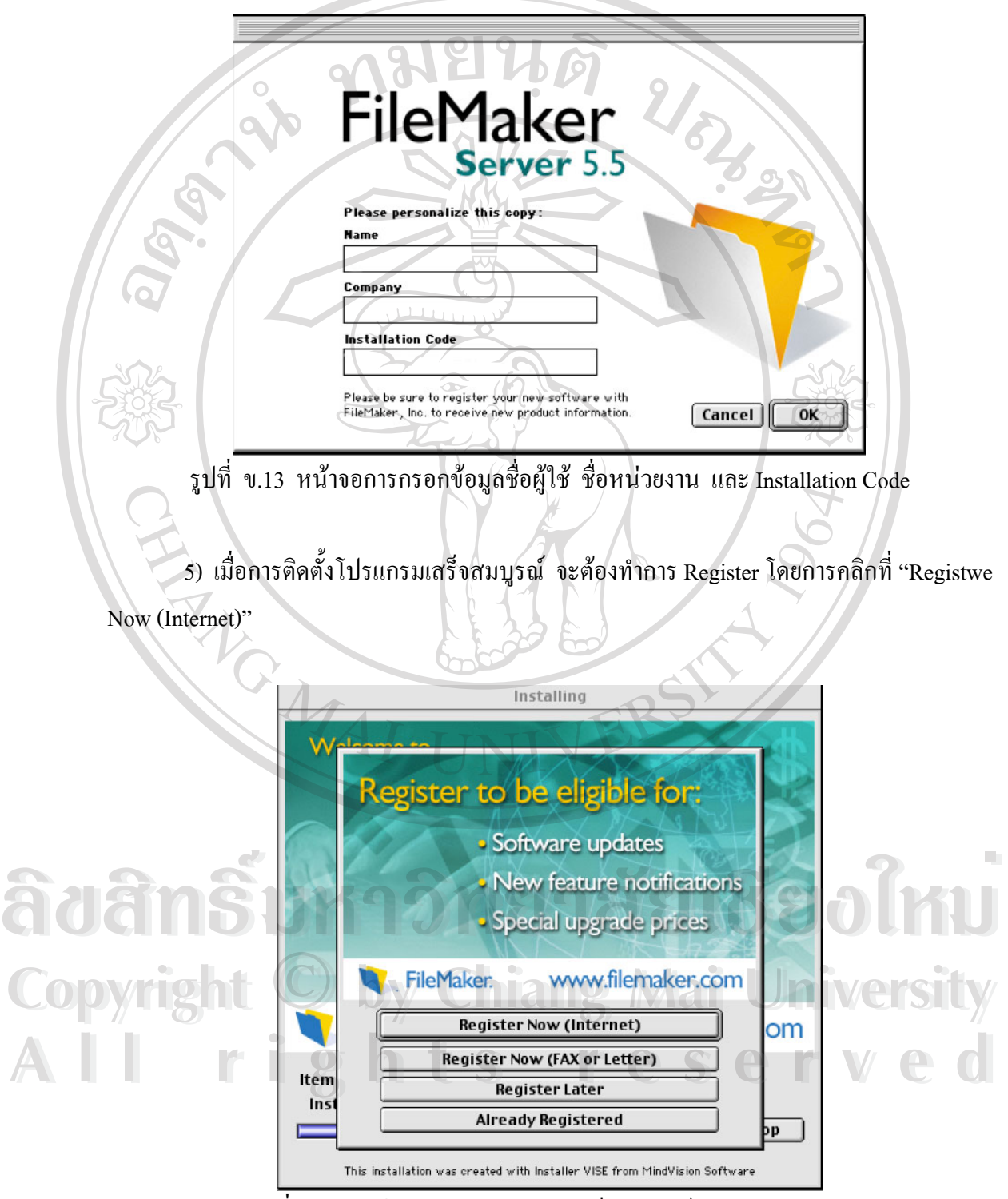

รูปที่ ข.14 หน้าจอการลงโปรแกรมเสร็จสมบูรณ์และการ Register

#### **ภาคผนวก ค**

# **ตัวอยางรายงาน 1319126**

冈

# **1. รายงาน Academic Report**

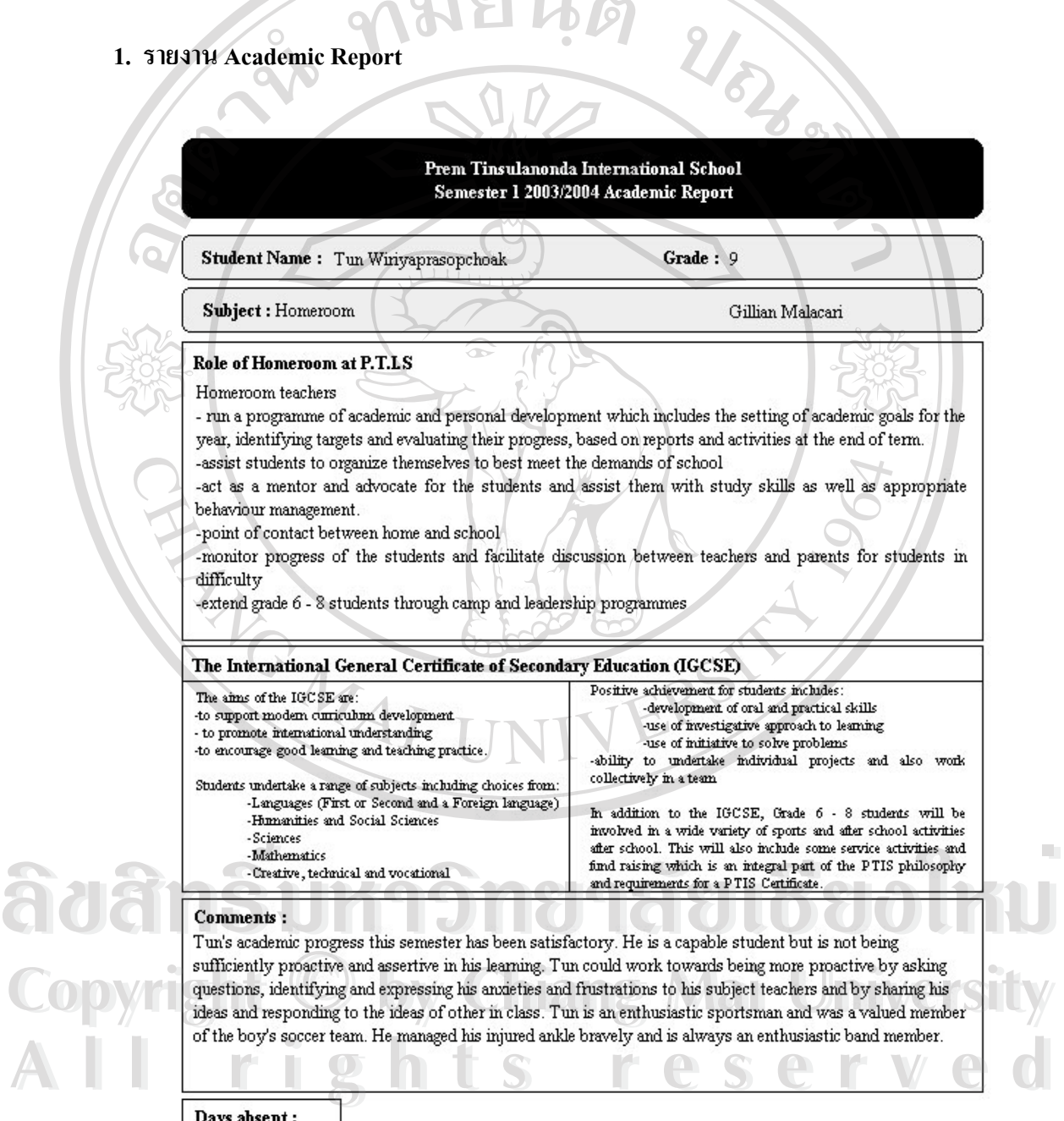

Homeroom Teacher

Head of School

รูปที่ ค.1 ตัวอยางรายงาน Academic Report

#### **2. รายงาน Junior End of Year Report**

## PremTinsulanonda International School

Junior School End of Year Report 2003/2004

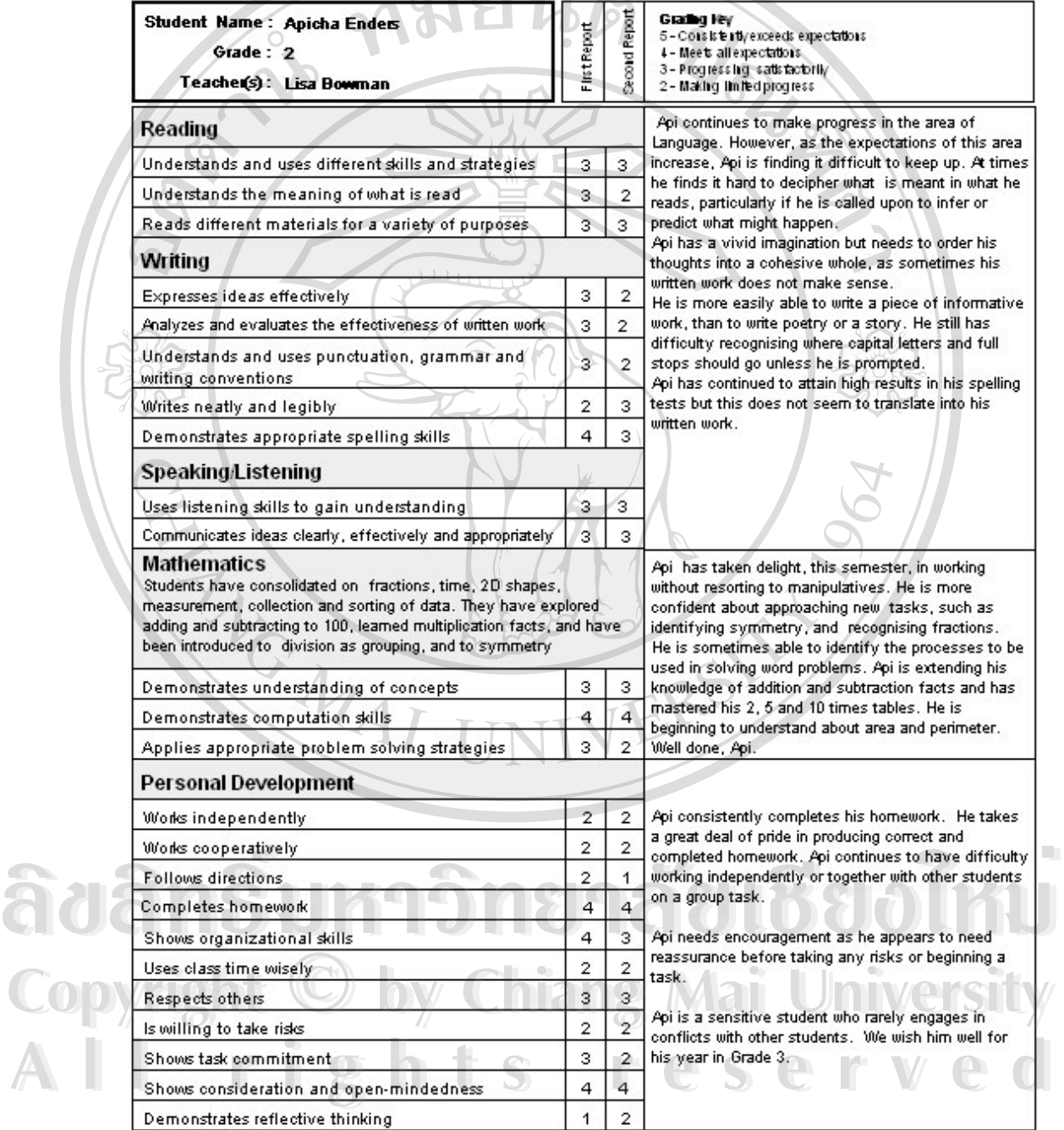

รูปที่ ค.2 ตัวอยางรายงาน Junior End of Year Report

## **3. รายงาน Parent Interview Report**

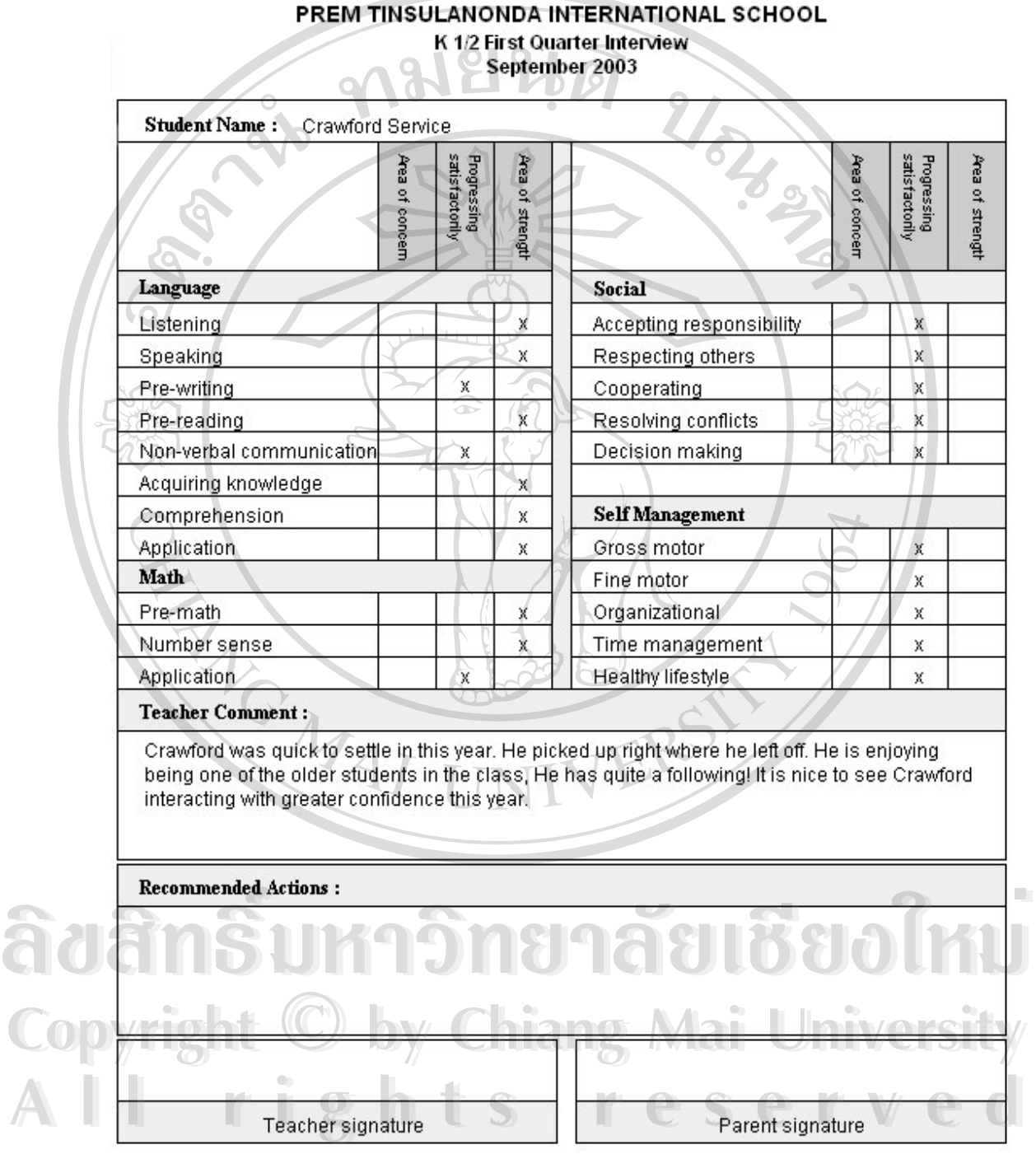

รูปที่ ค.3 ตัวอยางรายงาน Parent Interview Report

## **4. รายงาน Junior Mid Year Report**

Í

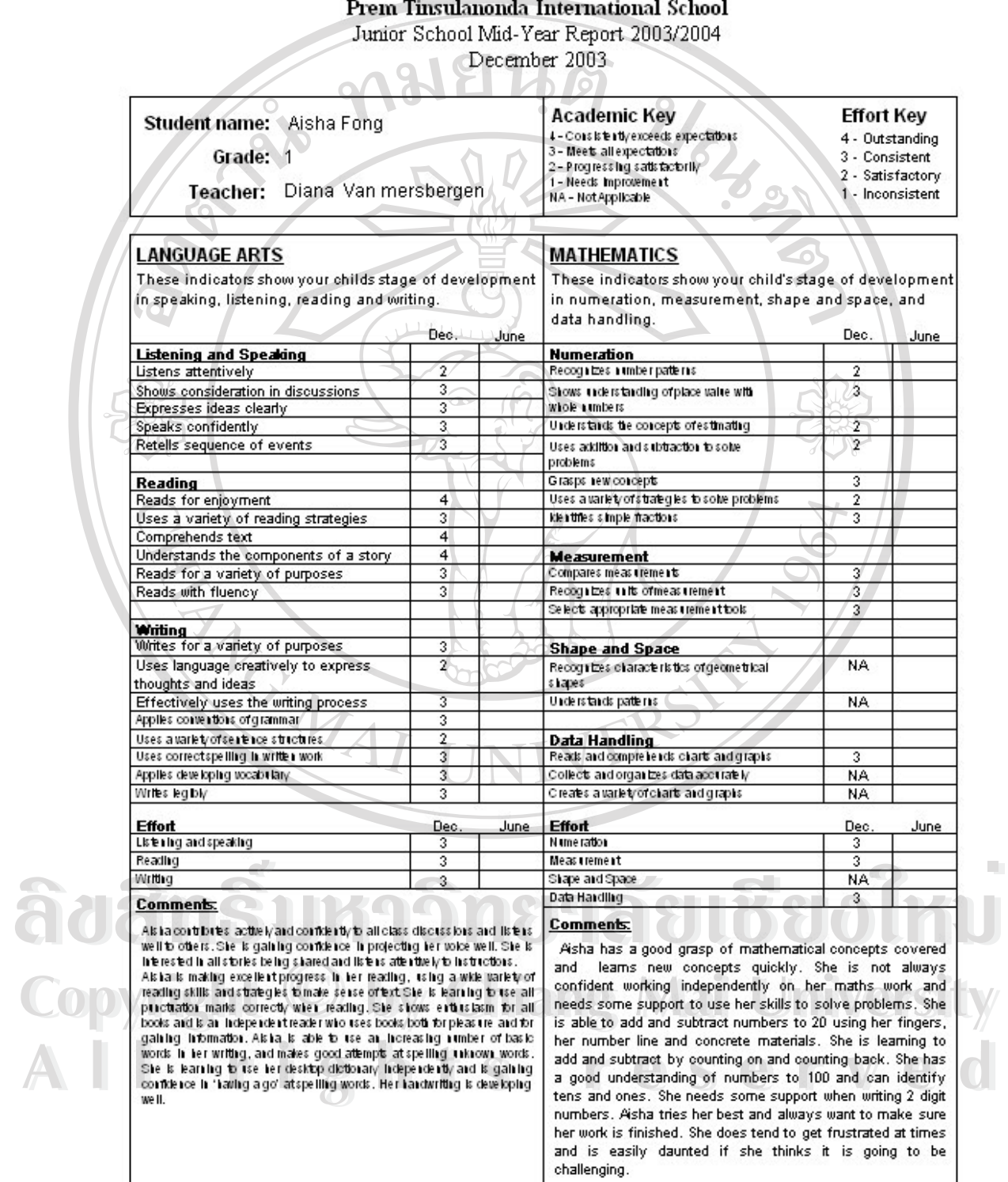

รูปที่ ค.4 ตัวอยางรายงาน Junior Mid Year Report

### **5. รายงาน Kindergarten Mid Year Report**

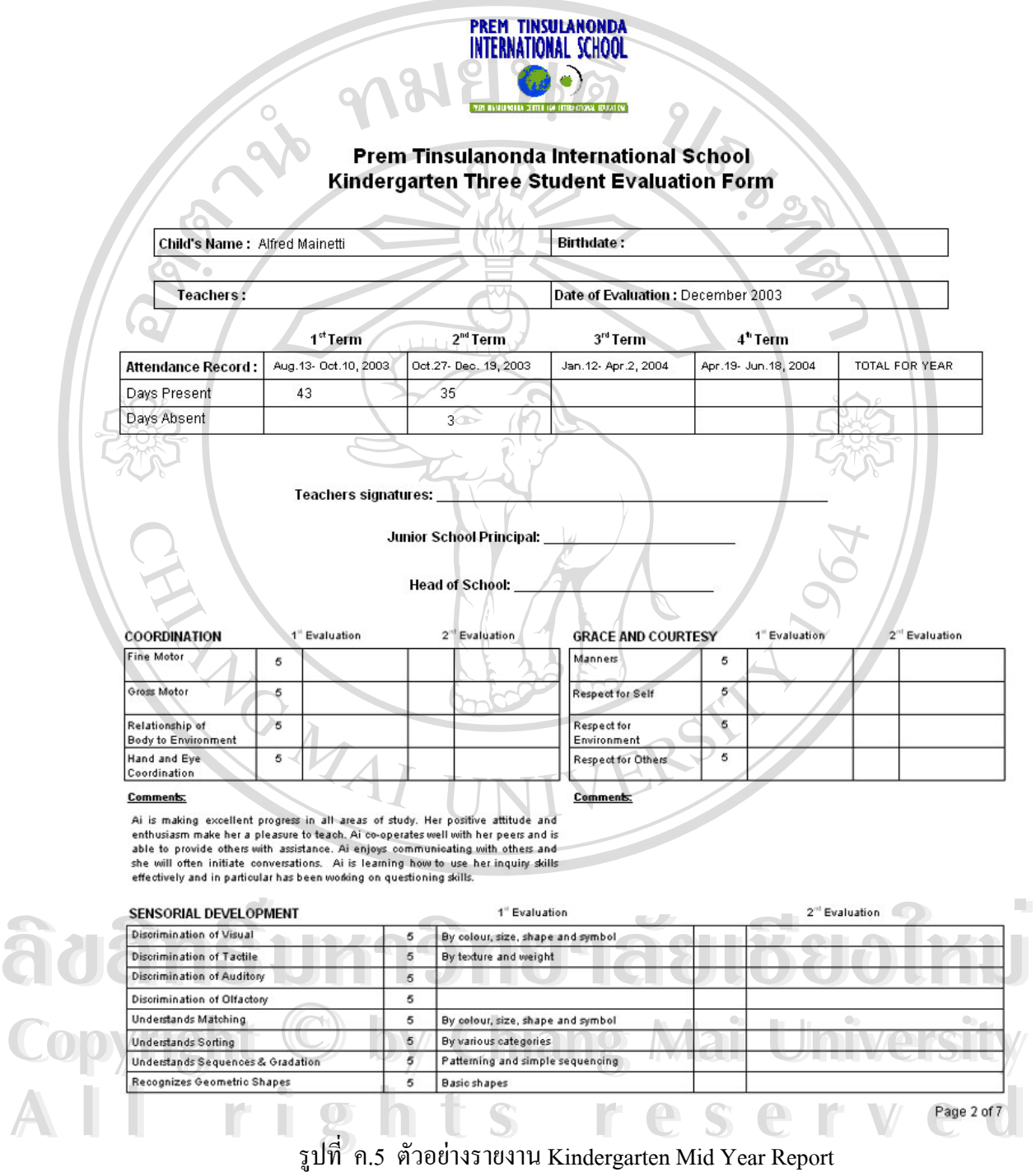

#### **6. รายงาน Progress Report**

## **PremTinsulanonda International School**

Student Progress Report, 2003/2004

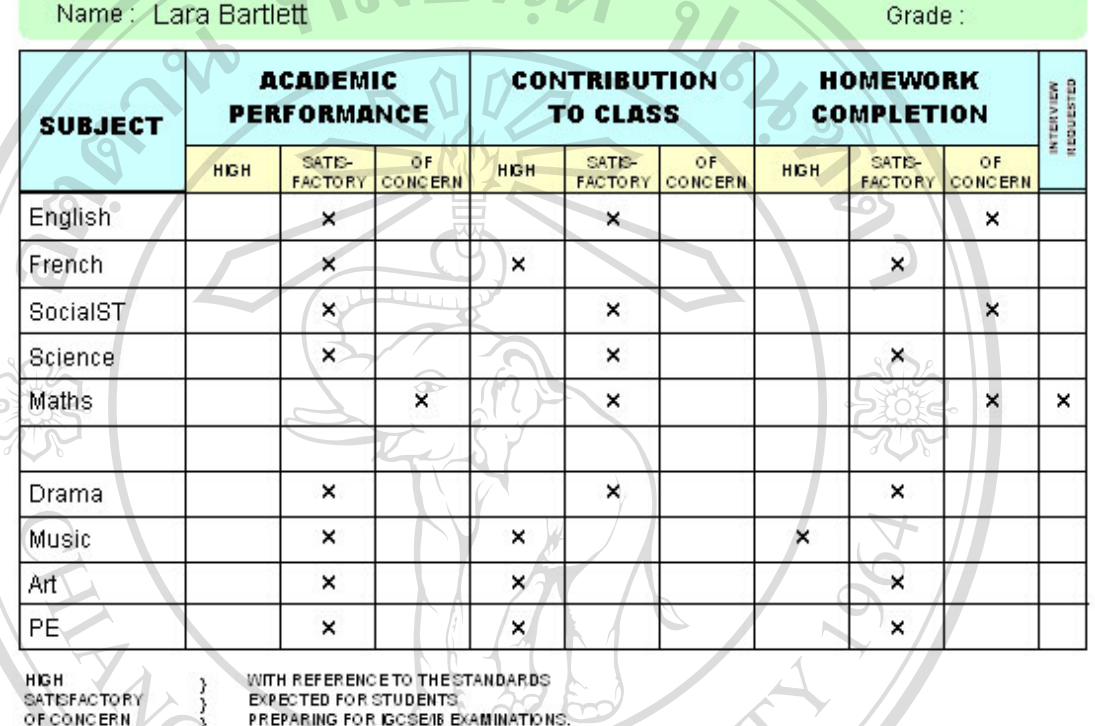

PREPARING FOR ISCSENS EXAMINATIONS.

#### **HOMEROOM TEACHER'S COMMENTS**

Lara has socially made the jump to middle school where she has made many new friends. Academically, Lara is still struggling at times to get herself and her homework organized and complete. In areas of weakness, such as mathematics, Lara has difficulty getting down to work such as not copying down definitions or examples that are there for her benefit. Continued effort is required by Lara to make sure that she records all her homework before a teacher checks her

diary.<br>
It was great to see that Lara had the self-confidence to run for class representative on the Student<br>
Council where she attends meetings and makes sure that the voice of the grade sixes is heard.<br>
This term Lara ha

Copyright  $\bigcirc$  by Chiang Mai University

**Copyright © by Chiang Mai University** 

**All rights reserved**

All rights reserved

รูปที่ ค.6 ตัวอยางรายงาน Progress Report

#### **7. รายงาน Transcript Report**

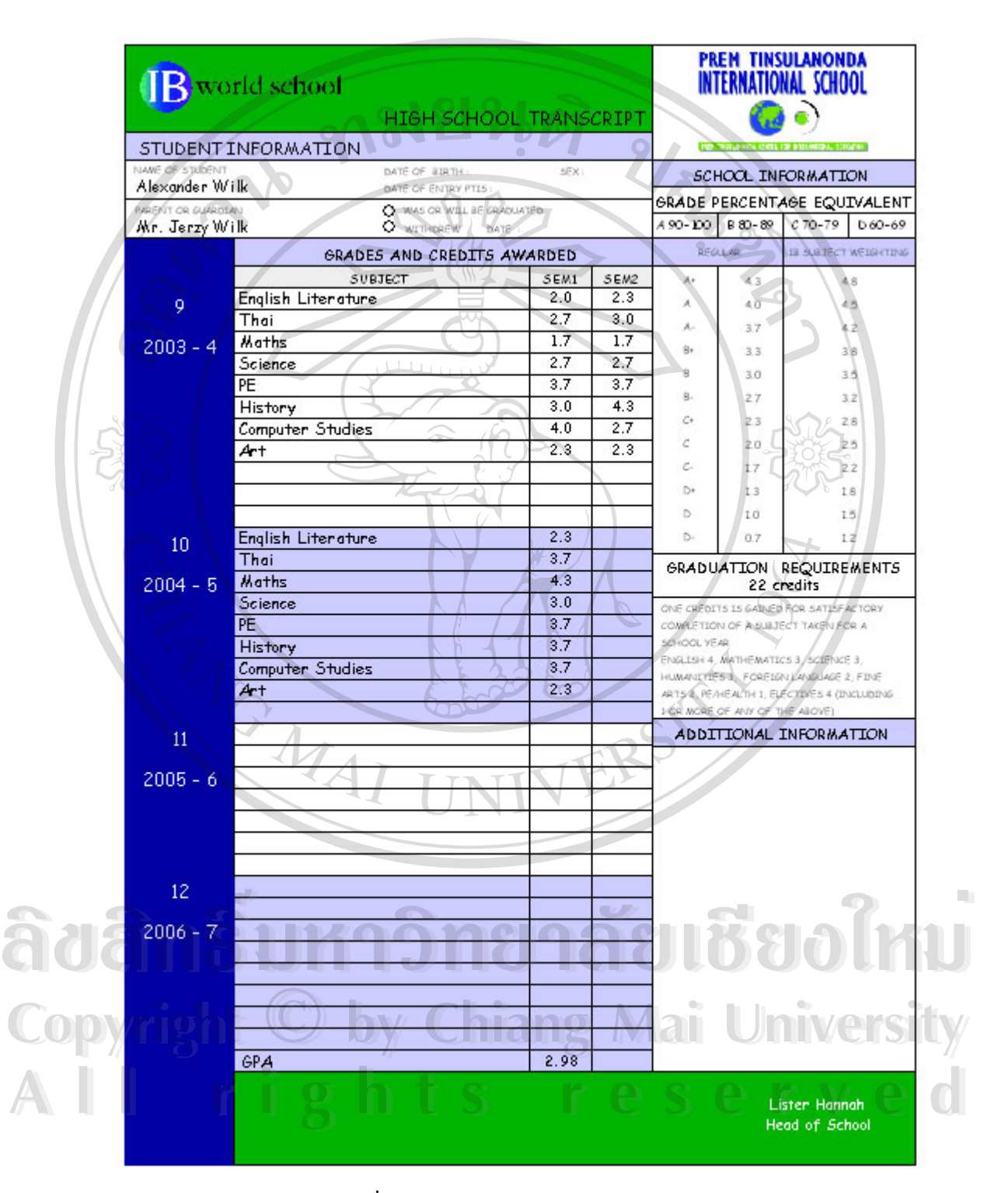

รูปที่ ค.7 ตัวอยางรายงาน Transcript Report

#### **8. รายงาน Student Enrolment**

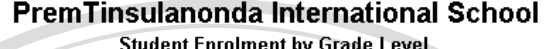

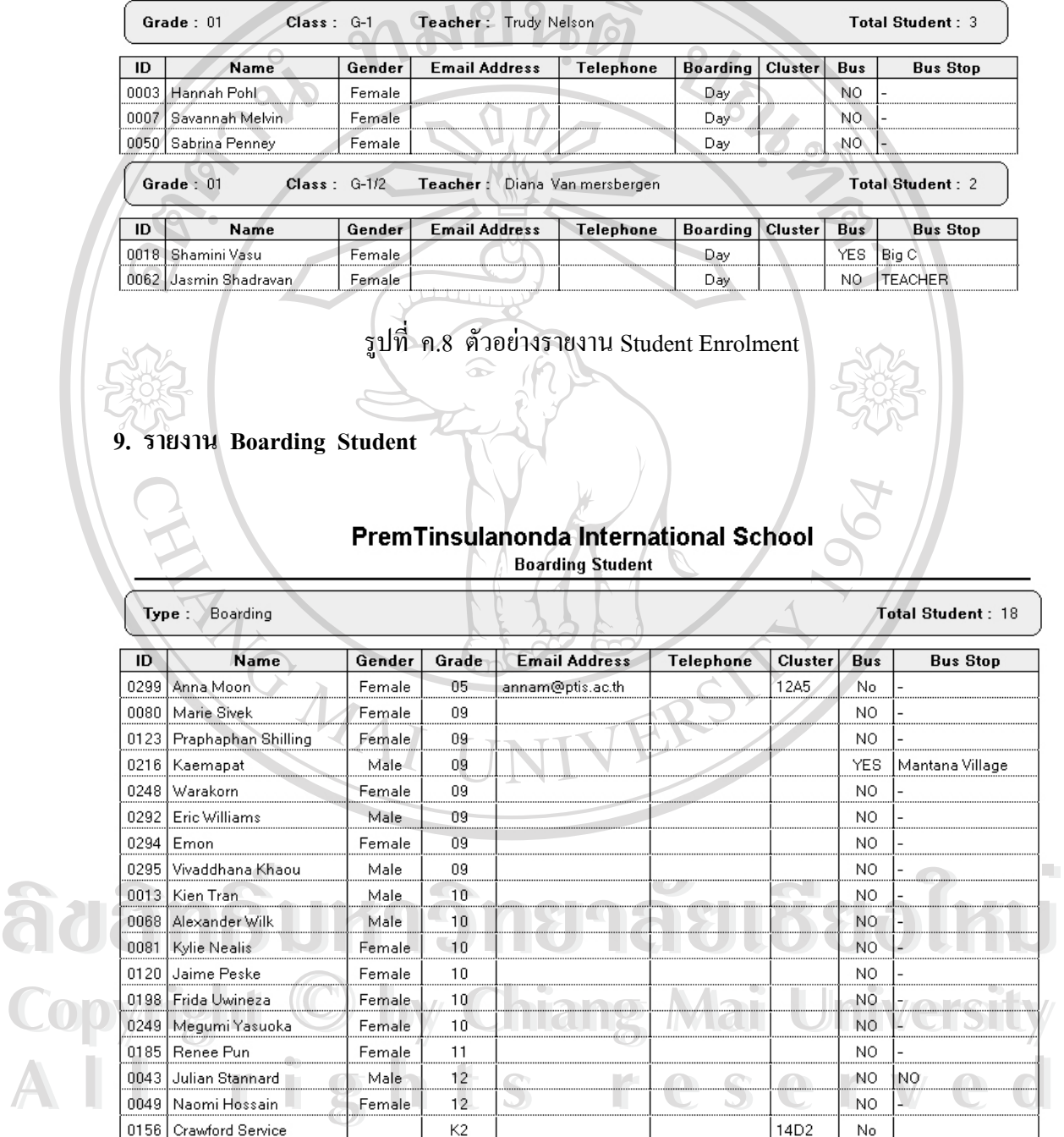

Date Printed: 5/18/2004 Time : 11:21:37 AM

# รูปที่ ค.9 ตัวอยางรายงาน Boarding Student

Page: 1

#### **10. รายงาน Bus Schedule**

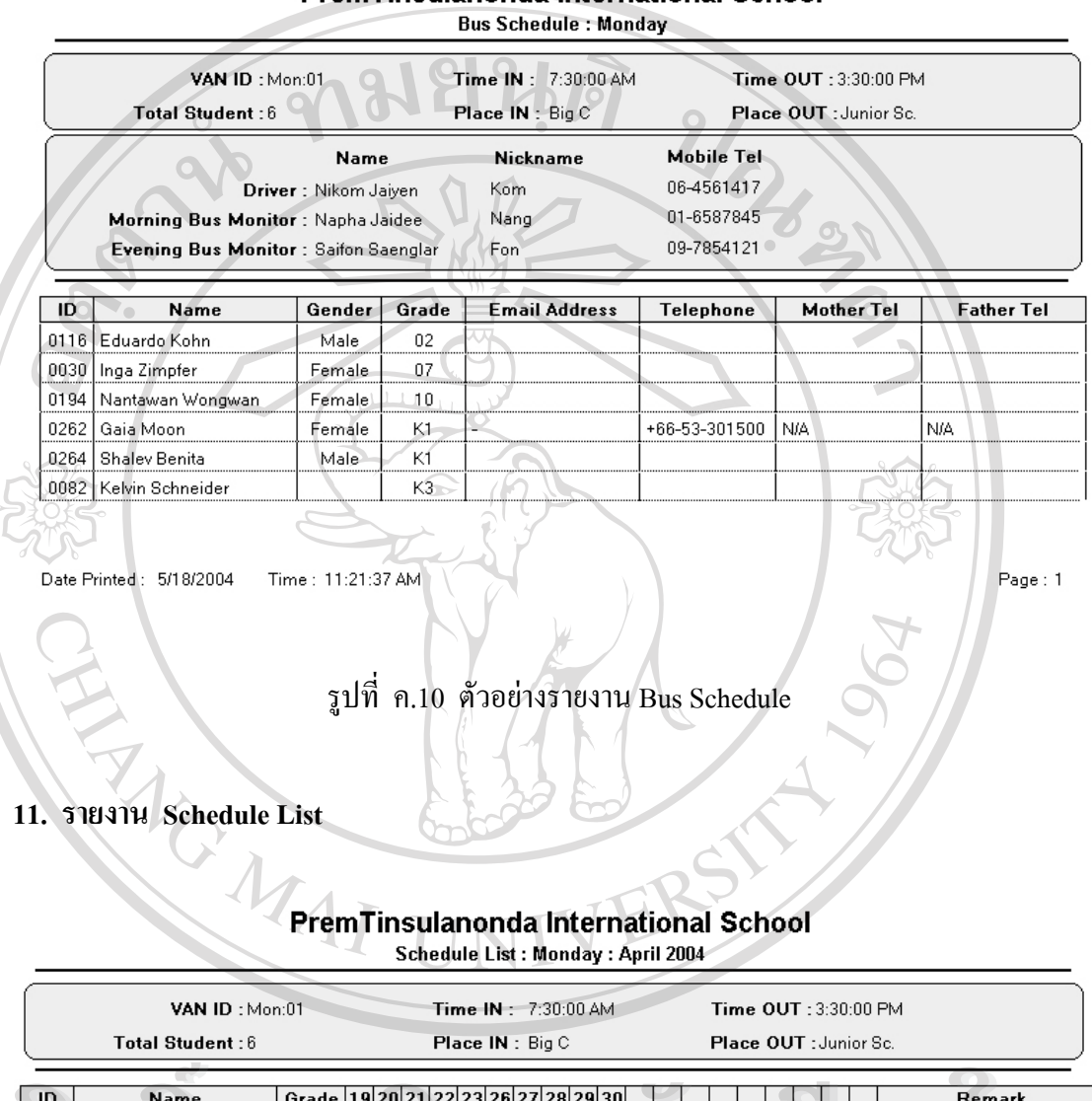

# **PremTinsulanonda International School**

**A**<br> **Oi** 16 Eduardo Kohn Cole (19 20 21 22 23 26 27 28 29 30 Remark<br> **O** inga Zimpfer Cole (19 20 21 22 23 26 27 28 29 30 Remark<br>
O 194 Nantawan Wongwan 10 Mata List (19 20 21 22 23 26 27 28 29 30 Remark **Copyright by Chiang Mai University All Date Printed:** 518/2004 Time: 11:21:37 AM **Andre Grade 19 20 21 22 23 26 27 28 29 30**<br> **O** 116 Eduardo Kohn 0 22<br> **O** 030 Inga Zimpfer 0 7<br>
O134 Nantawan Wongwan 10 **Copyright by Chiang Mai University All Date Printed:** 5/18/2004 Time: 11:21:37 AM

รูปที่ ค.11 ตัวอยางรายงาน Schedule List

#### **ภาคผนวก ง**

#### **Questionnaire**

#### **Database Development for Learning System feedback**

#### **Prem Tinsulanonda International School**

#### **Remark**

1. The objective of this questionnaire is to get a feedback from the users of the information system in order to develop a better system for Prem Tinsulanonda International School.

- 2. Your true and sincere feedback will be very valuable for the improvement of the
- information system. Your opinion will not affect you in any case.

#### **There are 3 parts in this questionnaire:**

- Part 1 Personal information.
- Part 2 Feedback on the effectiveness of the information system
- Part 3 Suggestions for the improvement of the information system

Part 1 : Personal information.

Please check  $\checkmark$  in the  $\Box$  according to your answer

#### **Your status:**

Hadministrator Fracher BStudent **Administrator Student Reserved & Student Reserved & Student Reserved & Student Copyright by Chiang Mai University Copyright by Chiang Mai University All rights reserved** Administrator Leacher Leather<br>Adam Survinging 1880 **All rights reserved**

#### Part 2 : Feedback on the effectiveness of the information system

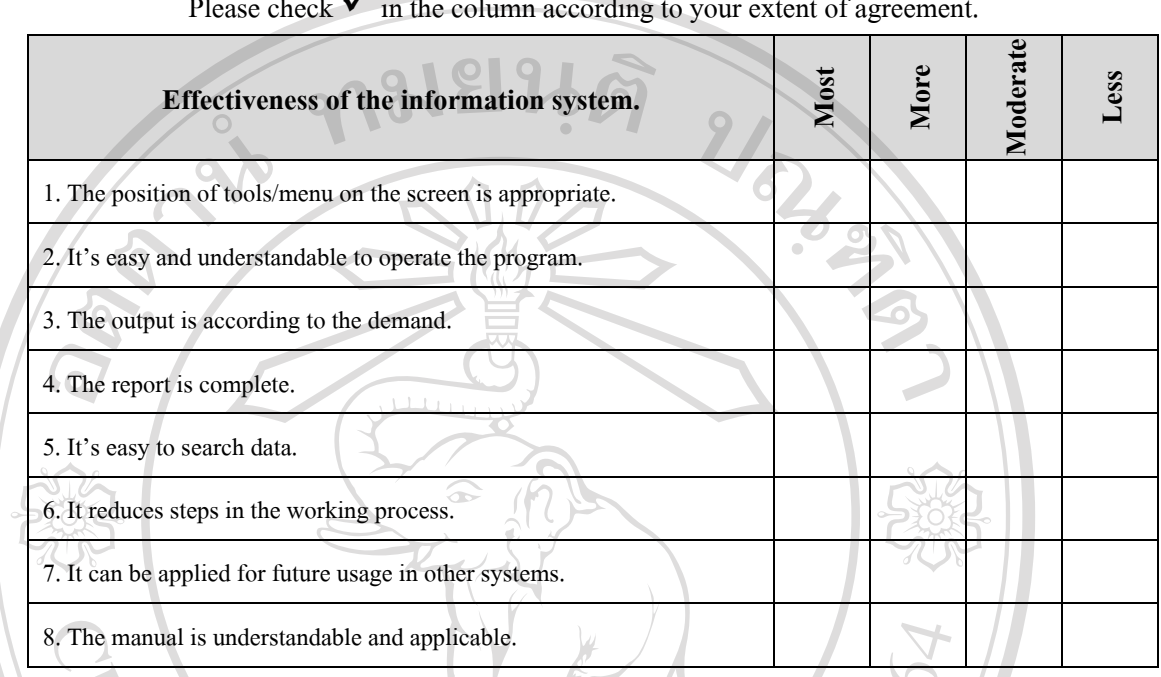

Please check  $\checkmark$  in the column according to your extent of agreement.

### Part 3 Suggestions for the improvement of the information system

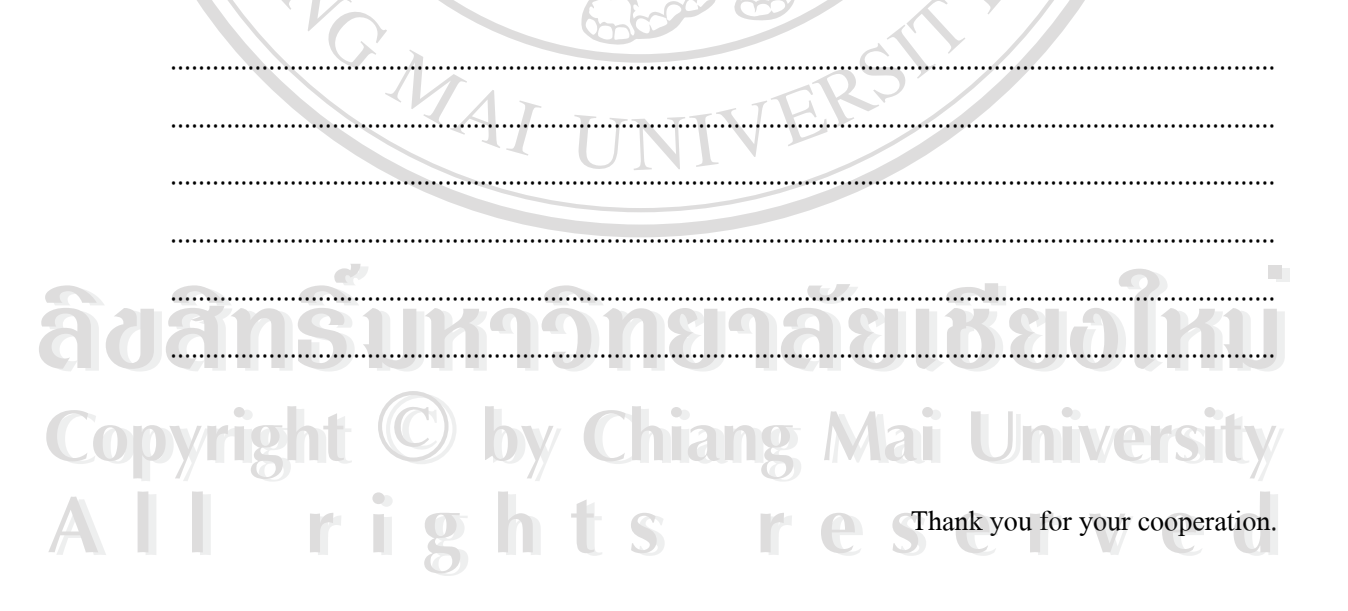

# **ประวัติผูเขียน**

ชื่อ-สกุล นางสาวณัฐพร สุรพิทยานนท นางสาวณัฐพร สุรพ<sub>า</sub><br>20 ธันวาคม พ.ศ. 2520<br>โรงพยาบาลแมคคอร์มิค จังหวัดเชียงใหม่

วัน เดือน ปเกดิ 20 ธันวาคม พ.ศ. 2520

สถานที่เกิด

ี่

วุฒิการศึกษา วิทยาศาสตรบัณฑิต (วิทยาการคอมพิวเตอร์) สถาบันราชภัฎเชียงใหม พ.ศ. 2543

ี่ ตำแหน่ง เจ้าหน้าที่เทคโนโลยีสารสนเทศ โรงเรียนนานาชาติเปรม ติณสูลานนท์

ERS

สถานที่ทำงาน โรงเรียนนานาชาติเปรม ติณสูลานนท์ อ.แม่ริม จ.เชียงใหม่

E-Mail nutt@ptis.ac.th

**ÅÔ¢ÊÔ·¸ÔìÁËÒÇÔ·ÂÒÅÑÂàªÕ§ãËÁè ÅÔ¢ÊÔ·¸ÔìÁËÒÇÔ·ÂÒÅÑÂàªÕ§ãËÁè Copyright by Chiang Mai University Copyright by Chiang Mai University All rights reserved All rights reserved**